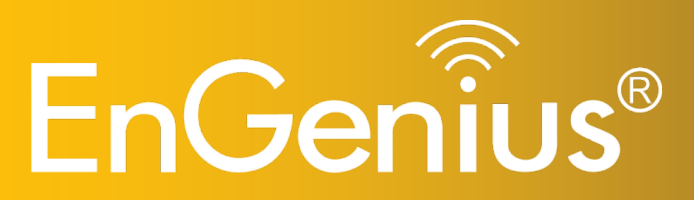

**High Output Power 802.11 b/g/n Multi-function Access Point**

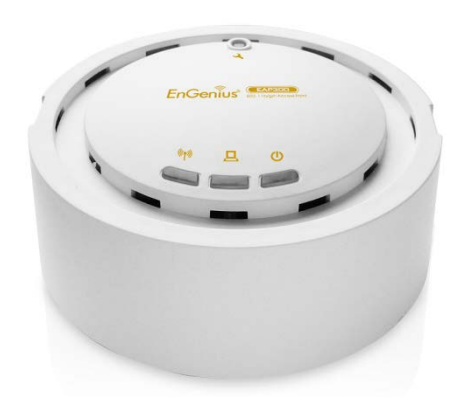

 **EAP300 802.11 N Multi-Function Access Point** *V1.0*

### **Table of Contents**

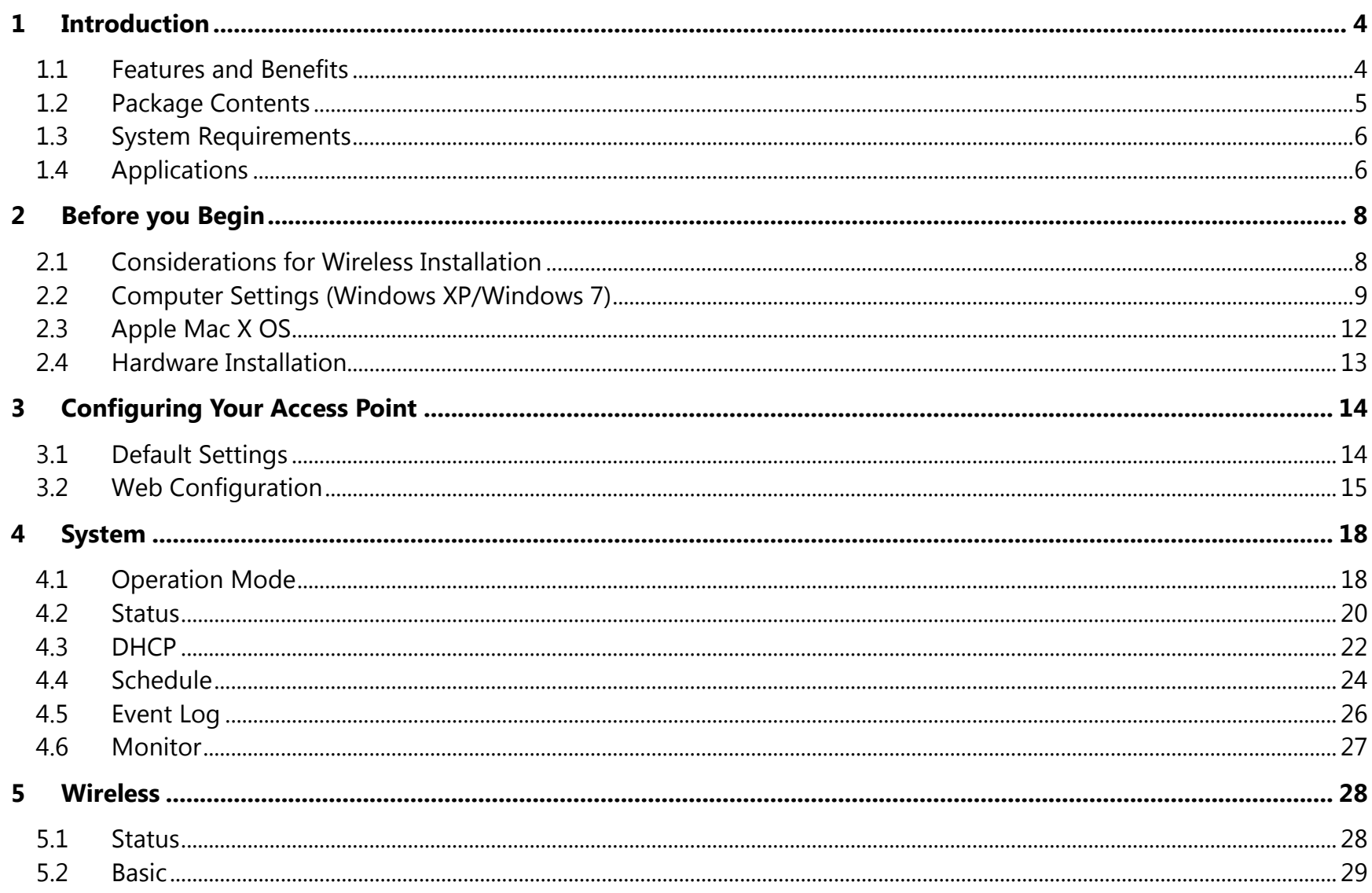

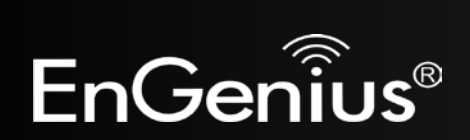

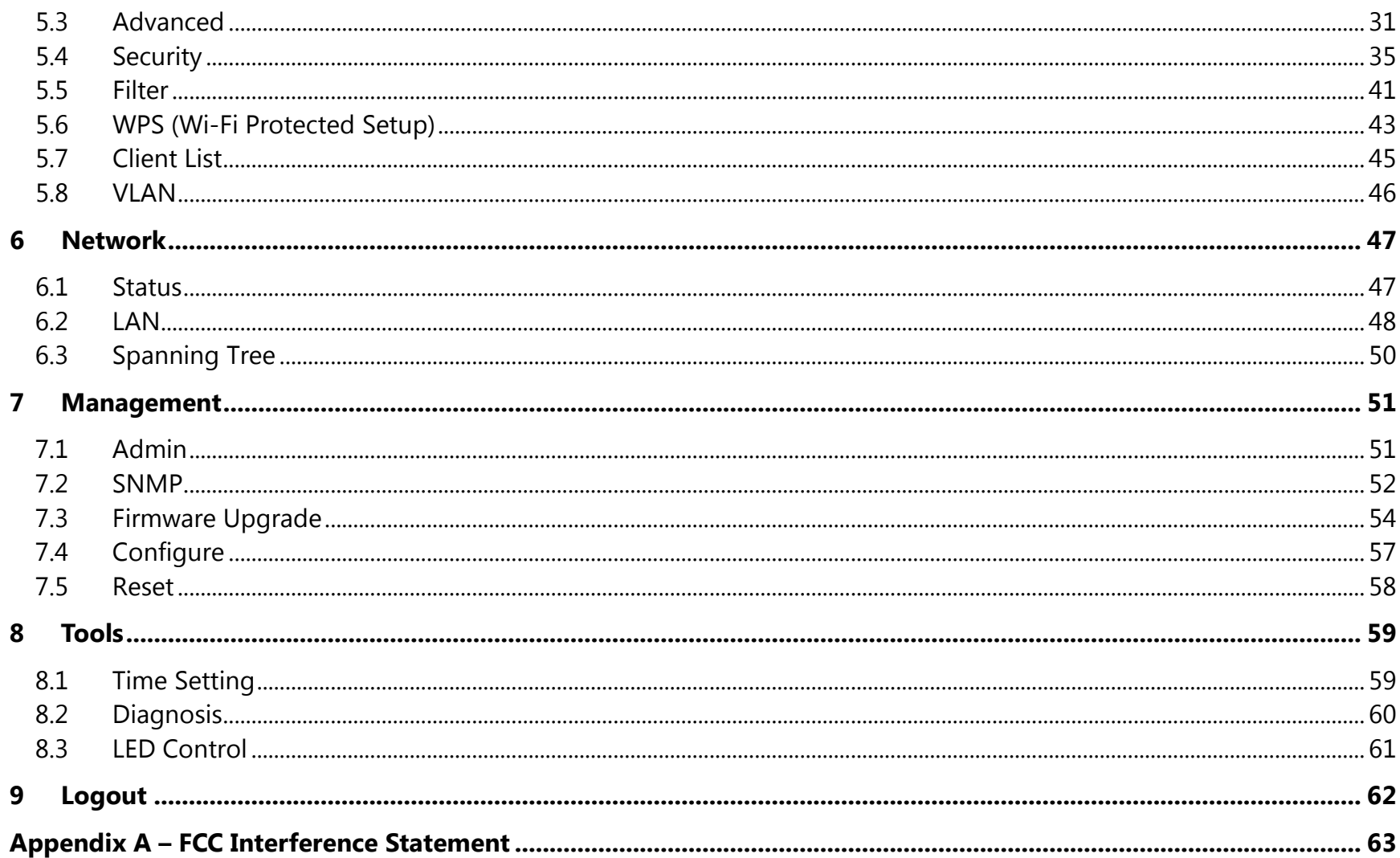

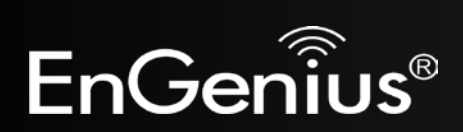

# **Revision History**

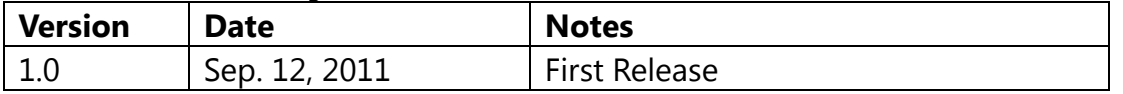

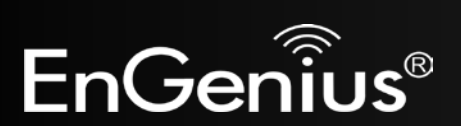

## <span id="page-4-0"></span>**1 Introduction**

The **EAP300** is a multi-functioned 802.11b/g/n product with 3 major functions. It is designed to operate in every working environment for enterprises.

The EAP300 is a Wireless Network device that delivers up to 6x faster speeds and 7x extended coverage than 802.11b/g devices. The EAP300 supports use in the home network with superior throughput, performance, and unparalleled wireless range.

To protect data during wireless transmissions, the EAP300 encrypts all wireless transmissions through WEP data encryption and supports WPA/WPA2 encryption. Its MAC address filter allows users to select stations to access the network. The EAP300 is an ideal product to ensure network safety for both home and enterprise environments.

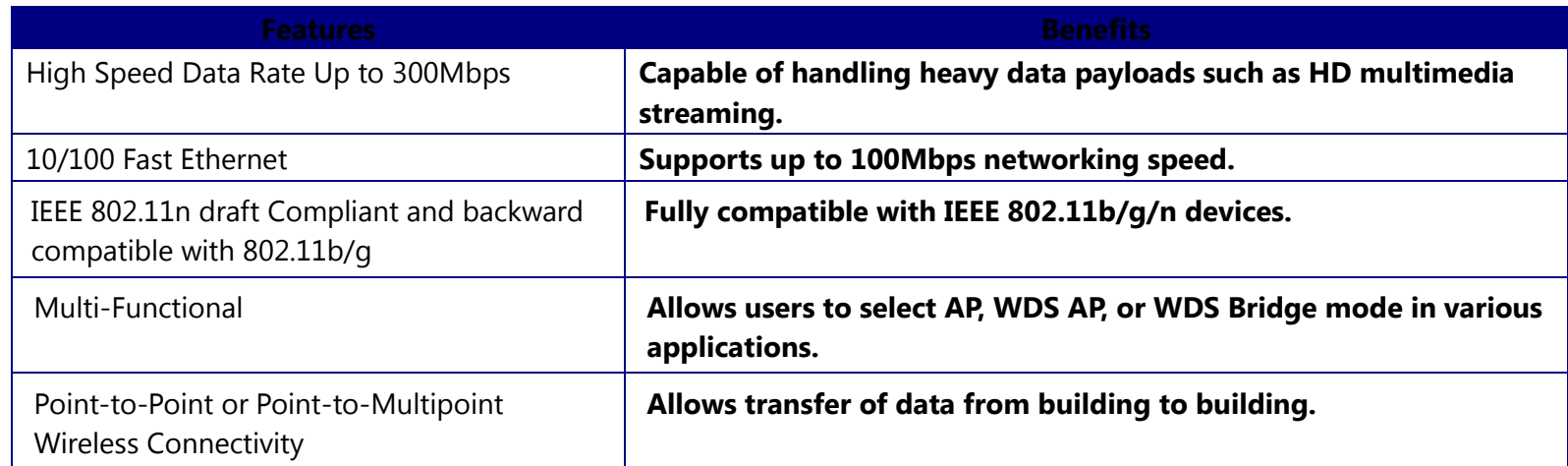

### <span id="page-4-1"></span>**1.1 Features and Benefits**

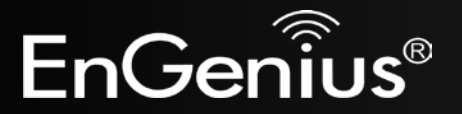

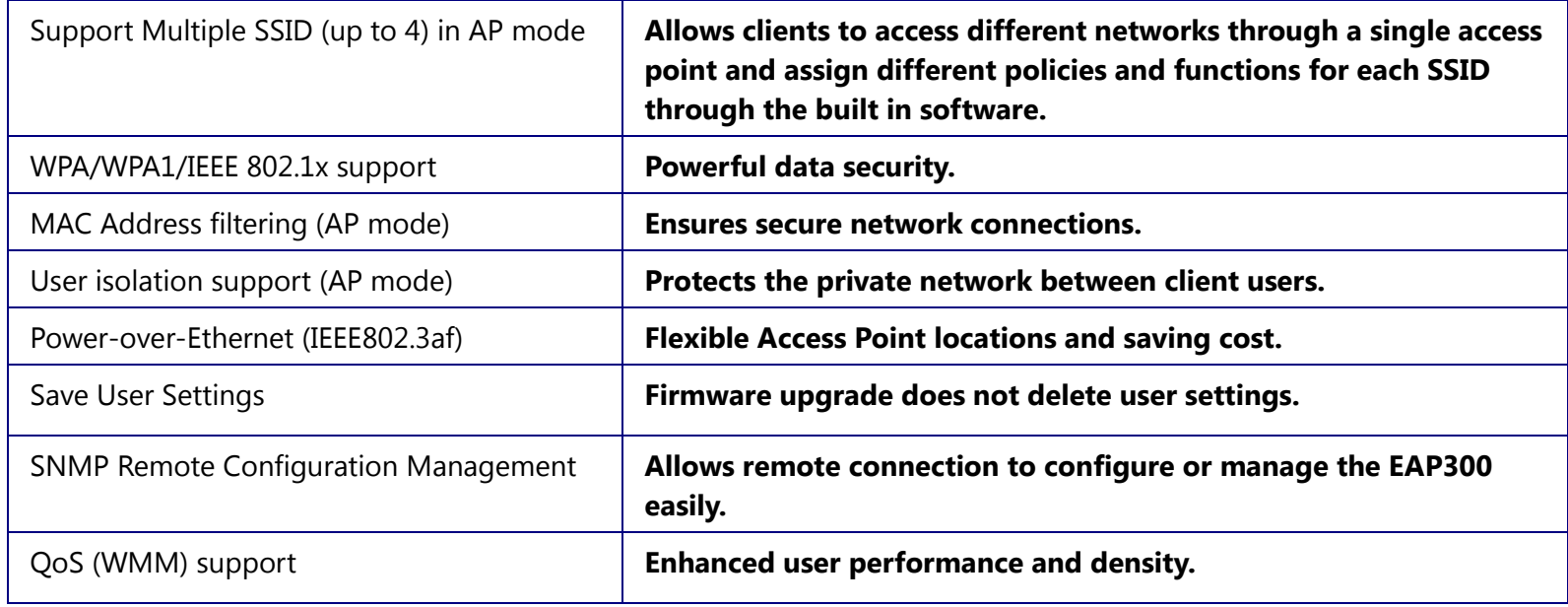

## <span id="page-5-0"></span>**1.2 Package Contents**

The EAP300 package contains the following items (all items must be in package to issue a refund):

- EAP300
- 12V/1A 100V~240V Power Adapter
- RJ-45 Ethernet LAN Cable
- CD-ROM with User Manual
- Quick Guide

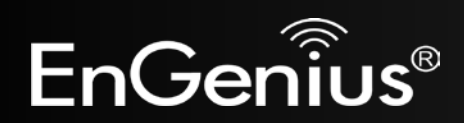

### <span id="page-6-0"></span>**1.3 System Requirements**

The following are the minimum system requirements in order configure the device.

- Computer with an Ethernet interface or Wireless Network.
- Windows, Mac OS, or Linux based operating systems.
- Web-Browsing Application (example: Internet Explorer, FireFox, Safari, or other similar software)

## <span id="page-6-1"></span>**1.4 Applications**

Access Point products are easy to install and highly efficient. The following list describes some of the many applications made possible through the power and flexibility of the use of Wireless Access Points:

### **a) Difficult-to-Wire Environments**

There are many situations where wires cannot be laid easily. Historic buildings, older buildings, multiple buildings, and/or open areas make the installation of a Wired LAN impossible, impractical, and/or expensive.

### **b) Temporary Workgroups**

Consider situations in open areas such as parks, athletic arenas, exhibition centers, temporary offices, and construction sites where one wants a temporary Wireless LAN established and easily removed.

### **c) The Ability to Access Real-Time Information**

Doctors/Nurses, Point-of-Sale Employees, and/or Warehouse Workers can access real-time information while dealing with patients, serving customers, and/or processing information.

### **d) Frequently changed environments**

Show rooms, meeting rooms, retail stores, and manufacturing sites where the network connection needs to frequently be taken down.

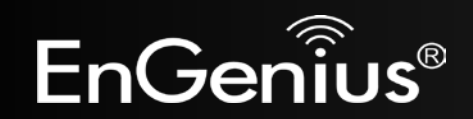

### **e) Small Office and Home Office (SOHO) Networks**

SOHO users need a cost-effective, easy and quick installation of a small network.

#### **f) Wireless Extensions to Ethernet networks**

Network managers in dynamic environments can minimize the overhead caused by moves, extensions to networks, and other changes with wireless LANs.

#### **g) Wired LAN backup**

Network managers implement wireless LANs to provide backup for mission-critical applications running on wired networks.

### **h) Training/Educational facilities**

Training sites at corporations and students at universities use wireless connectivity to ease access to information, information exchanges, and learning.

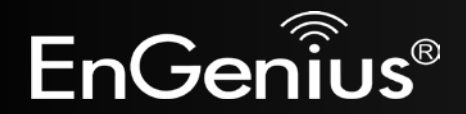

# <span id="page-8-0"></span>**2 Before you Begin**

This section will guide you through the installation process. Placement of the ENGENIUS EAP300 is very important to maximize the EAP300's performance. Avoid placing the EAP300 in an enclosed space such as a closet, cabinet, or wardrobe.

### <span id="page-8-1"></span>**2.1 Considerations for Wireless Installation**

The operating distance of all wireless devices cannot be pre-determined due to a number of unknown obstacles in the environment that the device is deployed in. These could be the number, thickness, and location of walls, ceilings, or other objects that the wireless signals must pass through. Here are some key guidelines to ensure that you have the most optimal wireless range.

- Keep the number of walls and/or ceilings between the EAP300 and other network devices to a minimum. Each wall and/or ceiling can reduce the signal strength, resulting in lower signal strength.
- Building materials makes a difference. A solid metal door and/or aluminum stubs may have a significant negative effect on the signal strength of the EAP300. Locate your wireless devices carefully so the signal can pass through a drywall and/or open doorways. Materials such as glass, steel, metal, concrete, water (example: fish tanks), mirrors, file cabinets, and/or brick can also lower your wireless signal strength.
- Interferences can also come from other electrical devices and/or appliances that generate RF noise. The most usual types are microwaves and cordless phones.

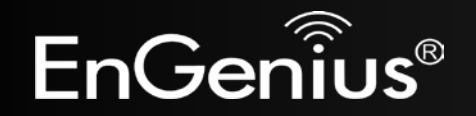

### <span id="page-9-0"></span>**2.2 Computer Settings (Windows XP/Windows Vista/Windows 7)**

In order to use the EAP300, you must first configure the TCP/IPv4 connection of your computer system.

• Click **Start** button and select **Control Panel**.

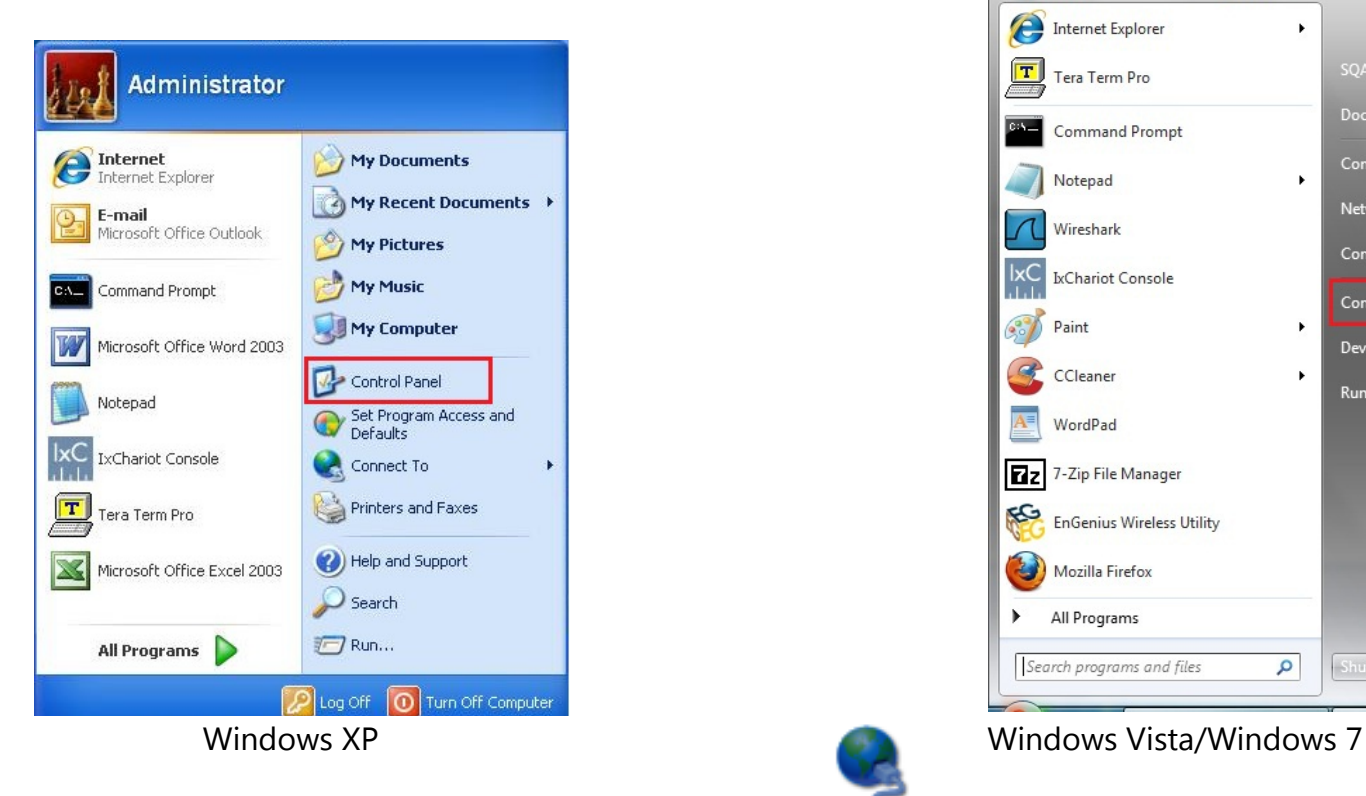

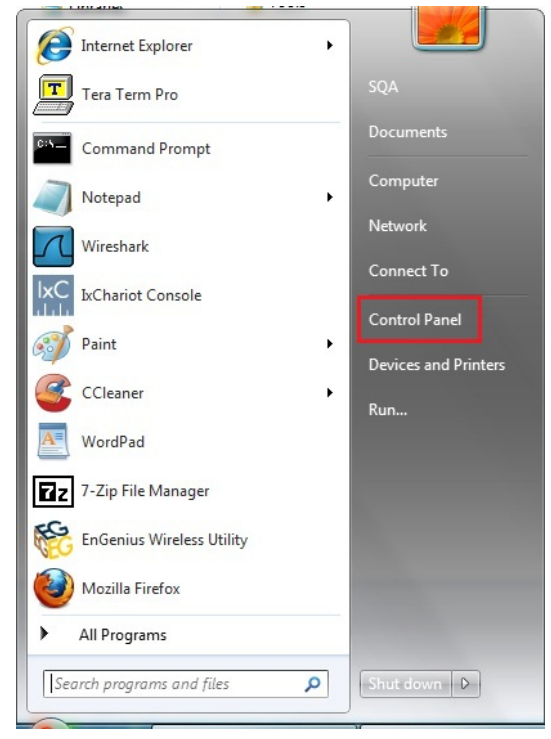

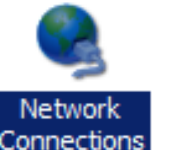

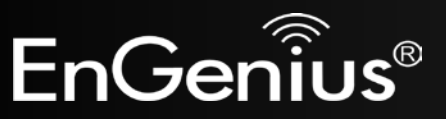

• In **Windows XP**, click **Network Connections**

• In **Windows 7**, click **View Network Status and Tasks** in the **Network and** Internet section, then select **Change Adapter Settings**

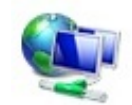

Network and Internet View network status and tasks Choose homegroup and sharing options

Control Panel Home

Change adapter settings

Change advanced sharing settings

• Right click on **Local Area Connection** and select **Properties**

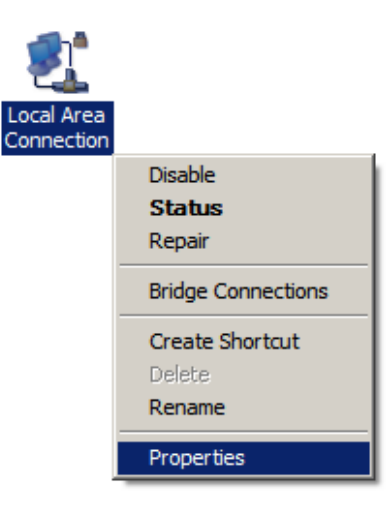

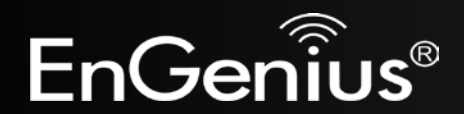

• Highlight **Internet Protocol Version 4 (TCP/IPv4)** and select **Properties**

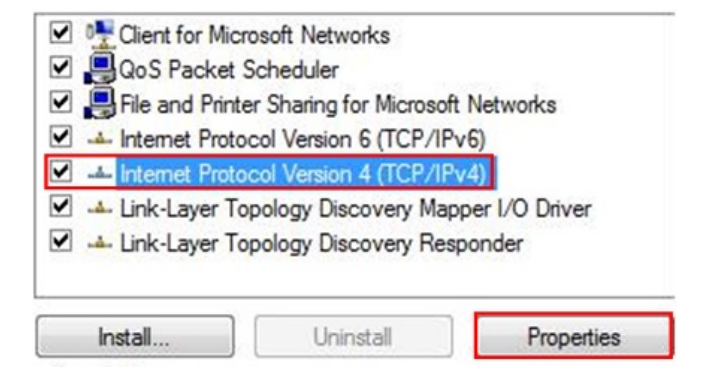

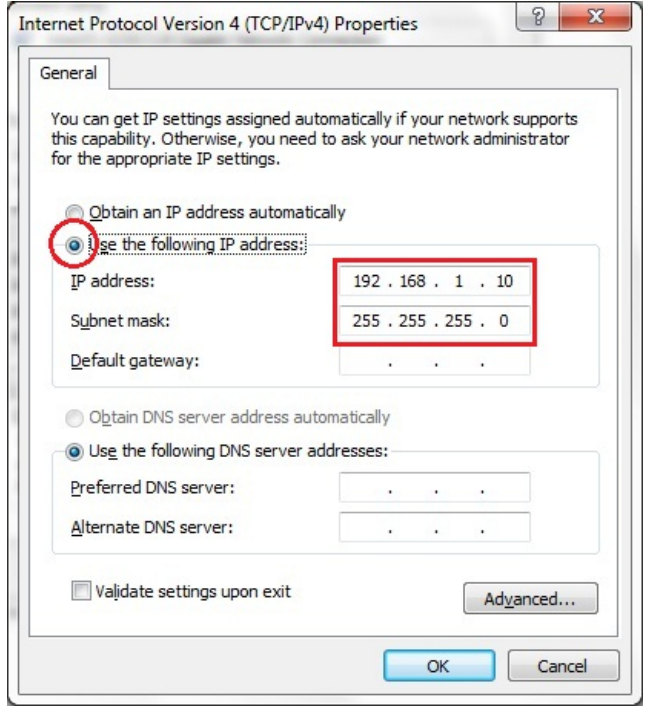

• Select **Use the following IP address** and enter IP address and subnet mask then press **OK**.

**Note:** Ensure that the IP address and subnet mask are on the same subnet as the device.

For example: Device IP address: 192.168.1.1

PC IP address: 192.168.1.2 - 192.168.1.999 PC subnet mask: 255.255.255.0

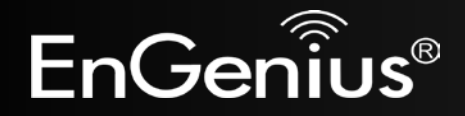

## <span id="page-12-0"></span>**2.3 Apple Mac X OS**

- Open the **System Preferences** (can be opened in the **Applications** folder or selecting it in the Apple Menu)
- Select **Network** in the **Internet & Network** section
- Highlight **Ethernet**
- In **Configure IPv4**, select **Manually**
- Enter IP address and subnet mask then press **OK**.

**Note:** Ensure that the IP address and subnet mask are on the same subnet as the device.

For example: Device IP address: 192.168.1.1 PC IP address: 192.168.1.2 - 192.168.1.999

PC subnet mask: 255.255.255.0

• Click **Apply** when done.

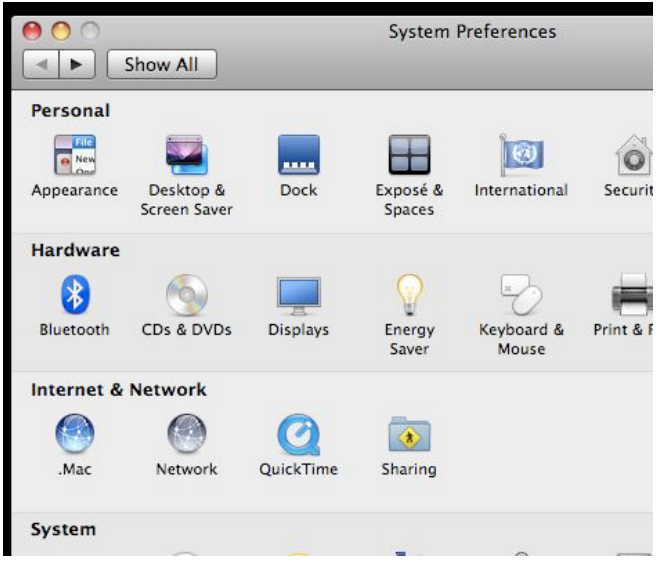

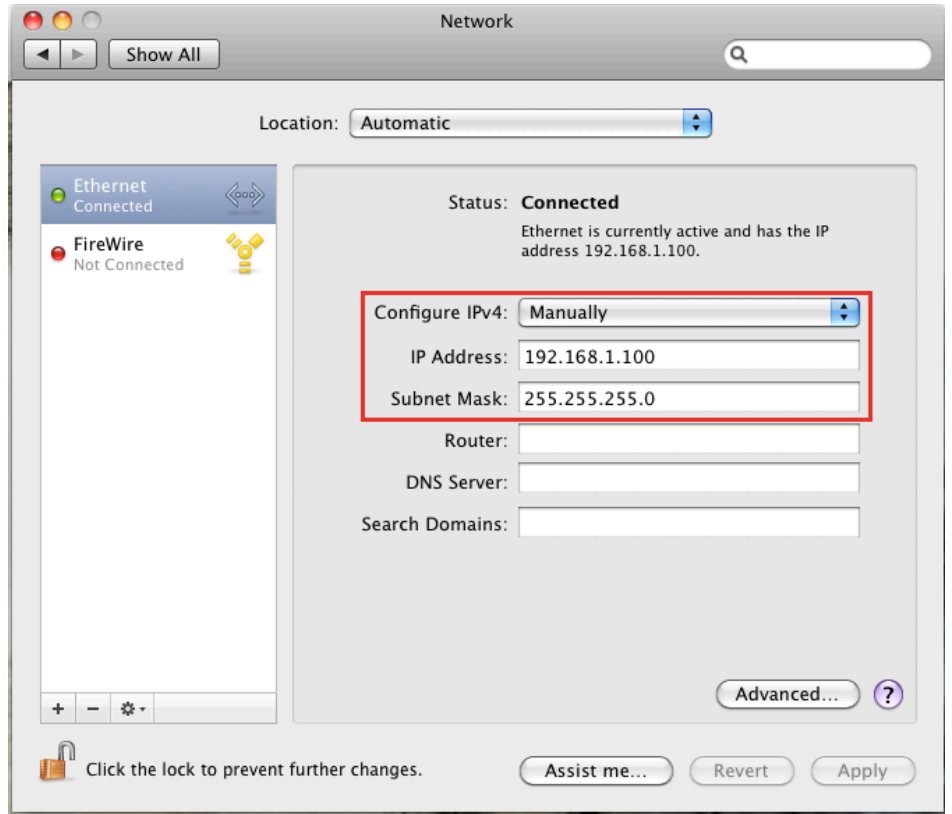

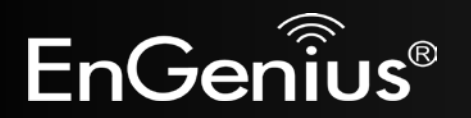

### <span id="page-13-0"></span>**2.4 Hardware Installation**

- 1) Ensure that the computer in use has an Ethernet Card (RJ-45 Ethernet Port). For more information, verify with our computer user manual.
- 2) Connect one end of the Category 5 Ethernet cable into RJ-45 port of the EAP300 and the other end to the RJ-45 port on the computer that will use the EAP300. Ensure that the cable is securely connected to both the EAP300 and the Computer.
- 3) Connect the Power Adaptor DC Inlet to the **DC-**IN port of the EAP300 and the Power Adaptor to the electrical out. Once both connections are secure, verify the following:
	- a) Ensure that the **Power** light is on (it will be blue).
	- b) Ensure that the **Wireless** light is on (it will be blue).
	- c) Ensure that the **LAN (Computer/EAP300 Connection)** light is on (it will be blue).
	- d) Once all three lights are on, proceed to setting up the computer.

This diagram depicts the hardware configuration.

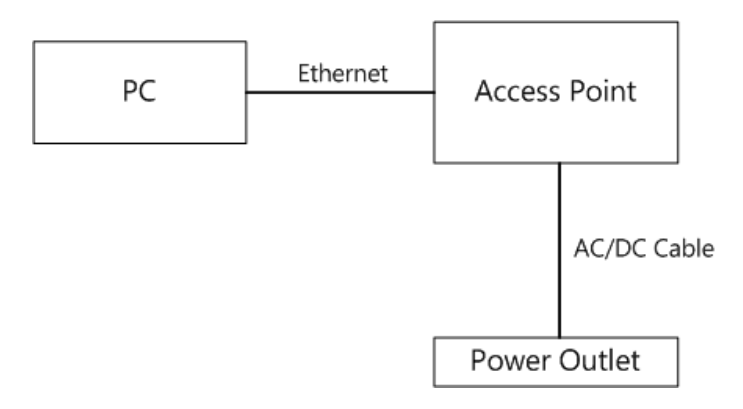

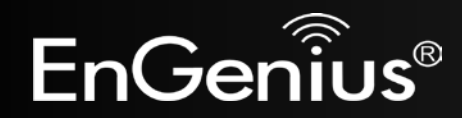

# <span id="page-14-0"></span>**3 Configuring Your Access Point**

<span id="page-14-1"></span>This section will show you how to configure the device using the web-based configuration interface.

## **3.1 Default Settings**

Please use your Ethernet port or wireless network adapter to connect the Access Point.

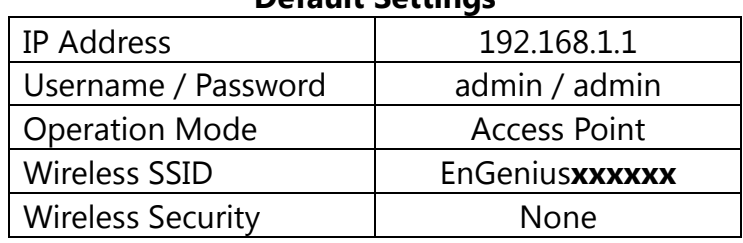

#### **Default Settings**

**Note: xxxxxx** represented in the wireless SSID above is the last 6 characters of your device MAC Address. This can be found on the device body label and is unique for each device.

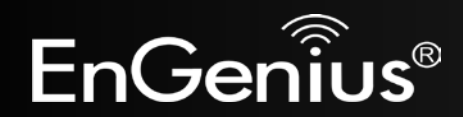

## <span id="page-15-0"></span>**3.2 Web Configuration**

• Open a web browser (Internet Explorer/Firefox/Safari) and enter the IP Address: **http://192.168.1.1 Note:** If you have changed the default LAN IP Address of the Access Point, ensure you enter the correct IP Address.

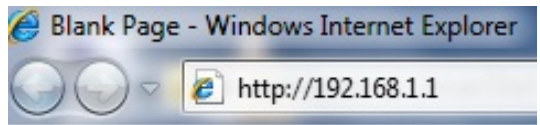

• The default username and password are **admin**. Once you have entered the correct username and password, click the **Login** button to open the web-base configuration page.

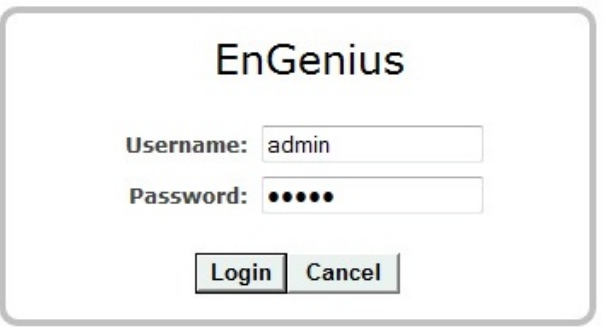

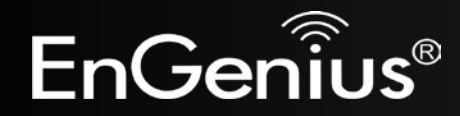

• If successful, you will see the EAP300 User Menu

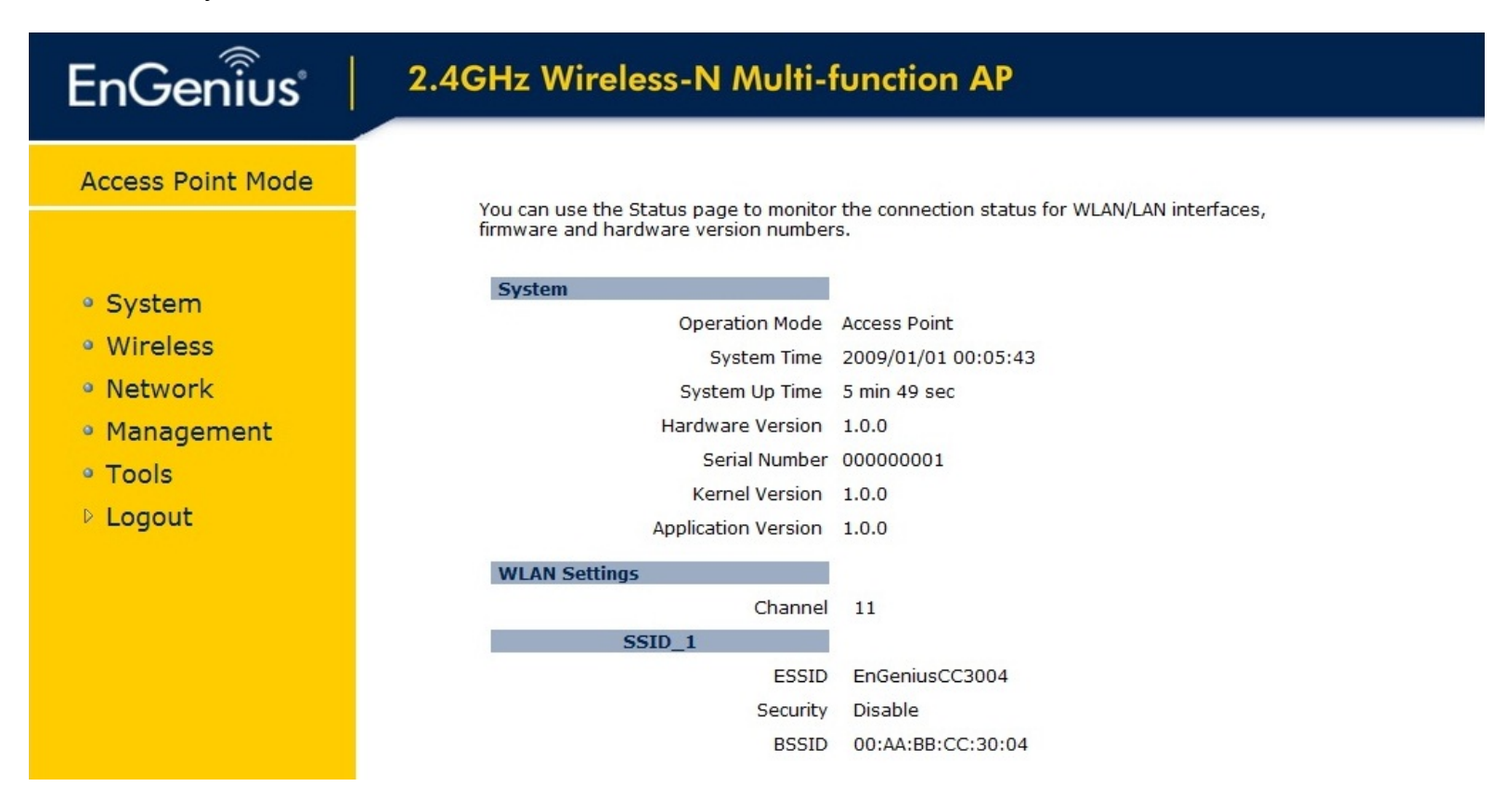

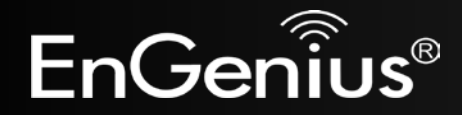

- The navigation drop-down menu on left is divided into seven main sections:
	- 1. **System**: This menu includes the **Operation Mode**, **Status**, **DHCP**, **Schedule**, **Event Log**, and **Monitor**.
	- 2. **Wireless**: This menu includes **Status**, **Basic**, **Advanced**, **Security**, **Filter**, **Client List**, and **VLAN**.
	- 3. **Network**: This menu includes **Status**, **LAN**, and **Spanning Tree**.
	- 4. **Management**: This menu includes the **Admin, SNMP**, **Firmware**, **Configure**, and **Reset**.
	- 5. **Tools**: This menu includes **Time Zone**, **Diagnostics**, and **LED Control**.
	- 6. **Logout**: Used to logout of the EAP300 User Interface. To login, user must open a new browser window.

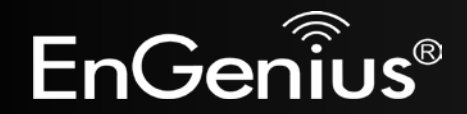

# <span id="page-18-0"></span>**4 System**

## <span id="page-18-1"></span>**4.1 Operation Mode**

Each operating mode offers different features. In order to switch the operating mode, select it from the **Operation Mode** from the **System Menu**. There are three operation modes: **Access Point**, **WDS AP**, and **WDS Bridge**.

- **Access Point:** Allow devices to connect to the **EAP300** through a simple wireless connection.
- **WDS AP (Wireless Distribution Systems Access Point):** Interconnect access points to allow wireless communication wireless devices and access points among them.
- **WDS Bridge (Wireless Distribution Systems Bridge):** Interconnect access points to allow communication between access points only.

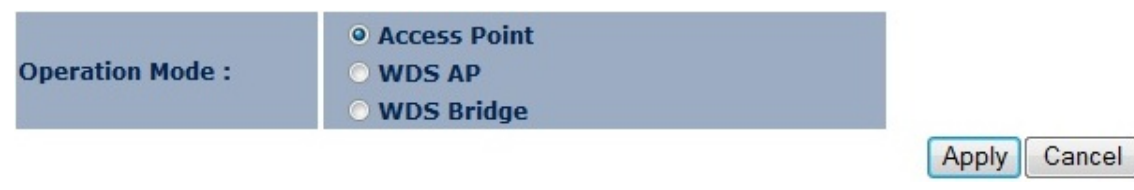

A dialog box will appear to notify you that the system will restart in order for the changes to take effect. Click on the **OK** button to continue.

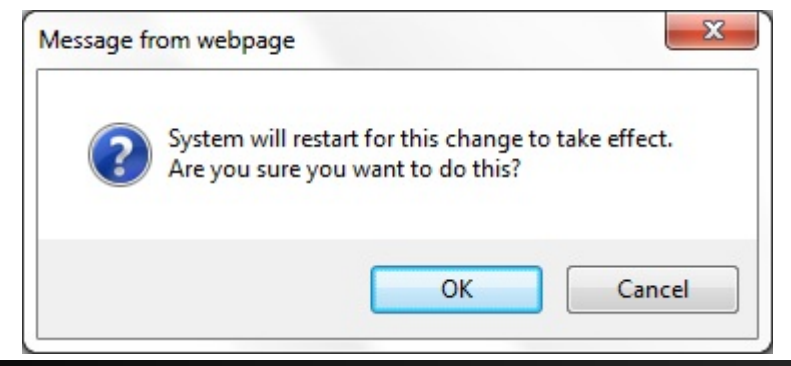

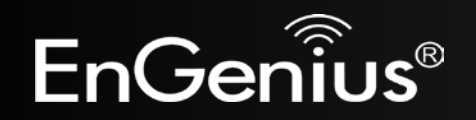

The EAP300 will display how much time it will take to restart the device in the new operating mode as shown below. System mode is changed and module is reloading, please wait  $42$ seconds.

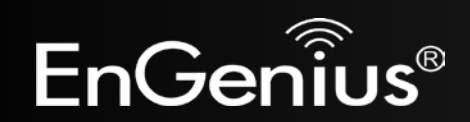

## <span id="page-20-0"></span>**4.2 Status**

This page will display status of the device.

### **System**

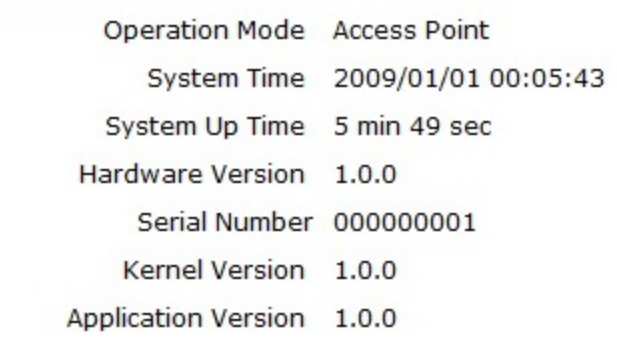

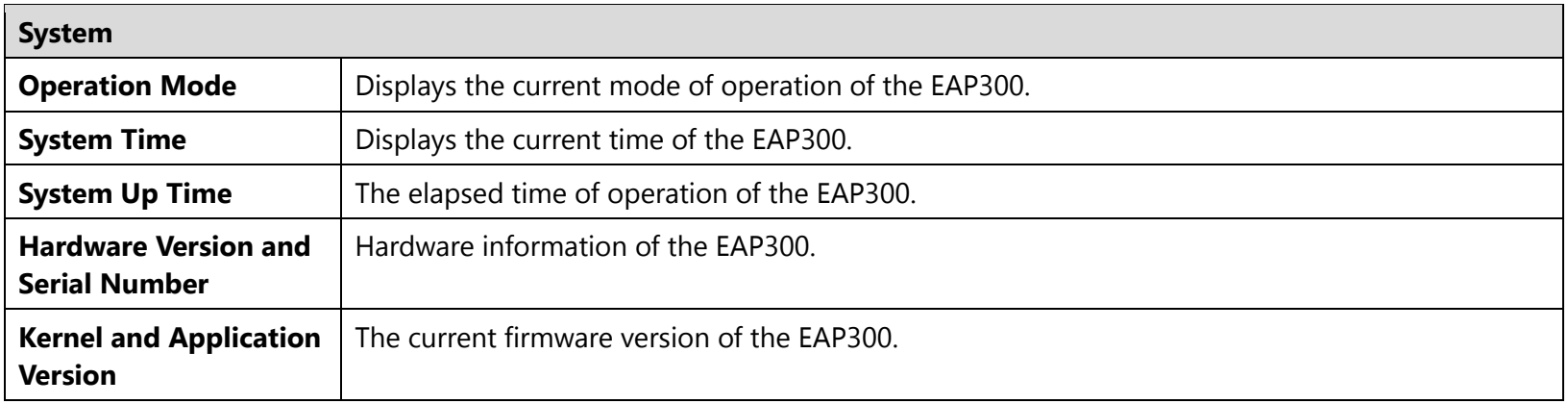

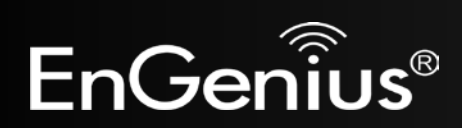

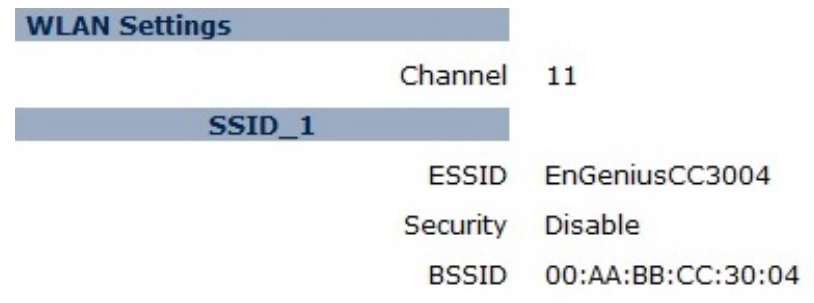

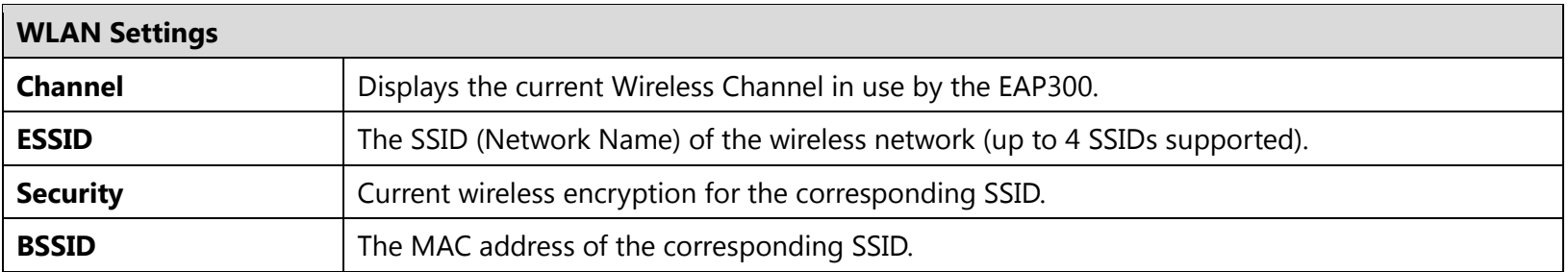

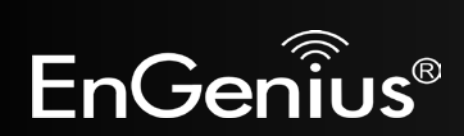

### <span id="page-22-0"></span>**4.3 DHCP**

The **DHCP** option in the **System** menu displays the client IP address assigned by the DHCP Server. You can also set the IP Addresses of the connected devices manually.

**Note:** Only in Access Point mode.

#### **DHCP Client Table:**

This DHCP Client Table shows client IP address assigned by the DHCP Server.

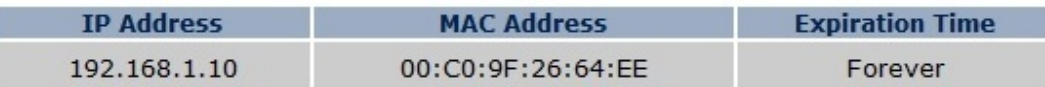

Refresh

You can assign an IP address to the specific MAC address.

#### **Z** Enable Static DHCP IP

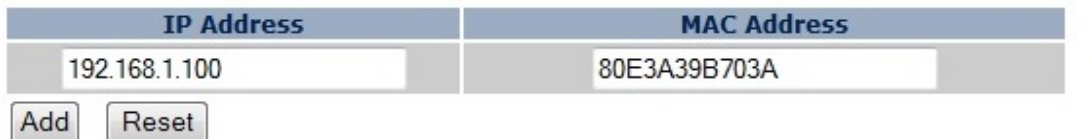

#### **Current Static DHCP Table:**

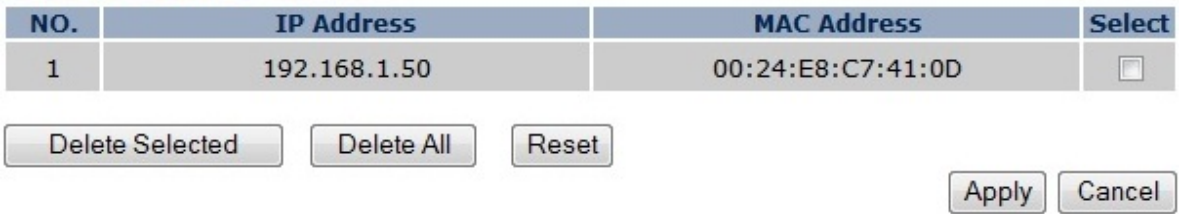

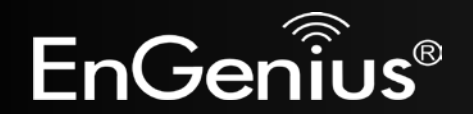

The DHCP Client Table shows the LAN clients that have been allocated an IP address from the DHCP Server.

#### **DHCP Client Table:**

This DHCP Client Table shows client IP address assigned by the DHCP Server.

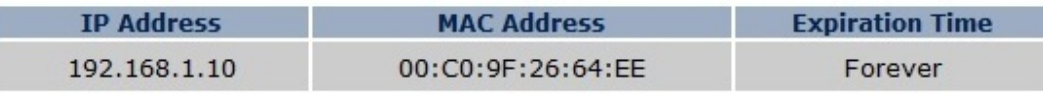

Refresh

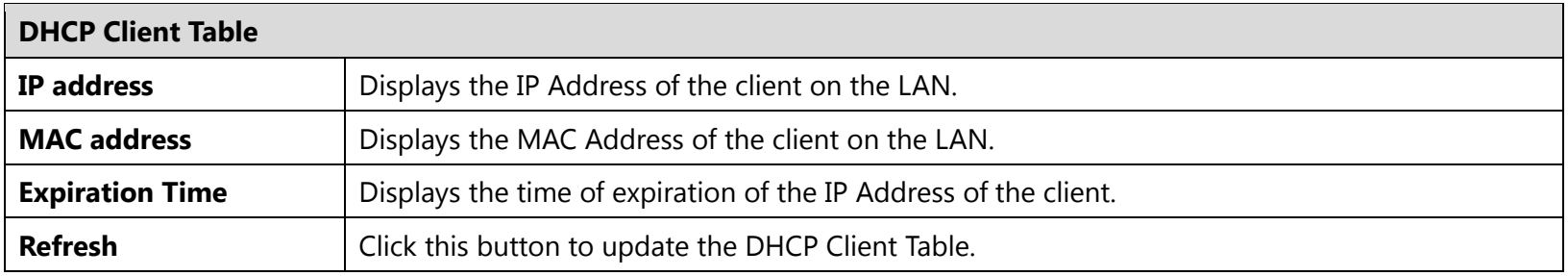

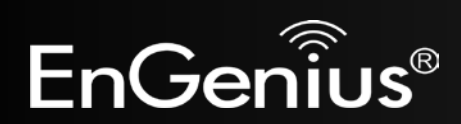

### <span id="page-24-0"></span>**4.4 Schedule**

The **Schedule** option of the **System** menu allows you to set a schedule when the EAP300's Wireless is active.

The **Schedule Table** will display:

- **NO.:** The entry number of the schedule.
- **Description:** The name given to the schedule.
- **Service:** Displays whether the wireless service will be activate or not during the scheduled time.
- **Schedule:** Displays when the schedule will execute.

You will also be able to **Add** new schedules (at most 10), **Edit** schedules, **Delete Selected** schedules, or **Delete All** schedules.

#### **Enabled Schedule Table (up to 10)**  $\langle \cdot, \cdot \rangle$

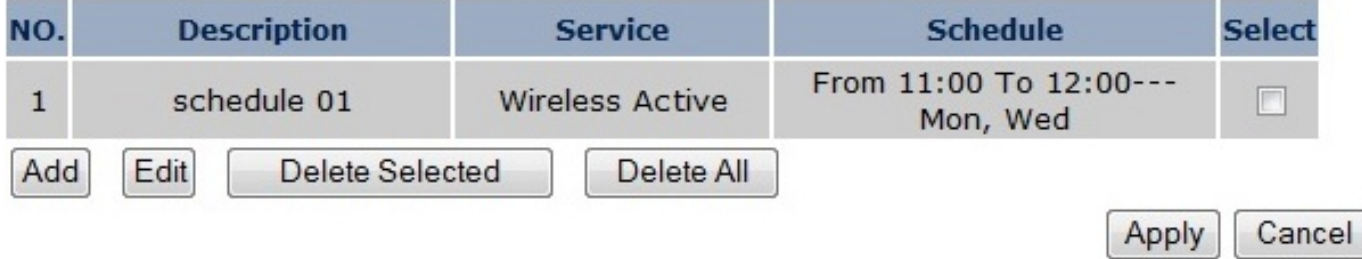

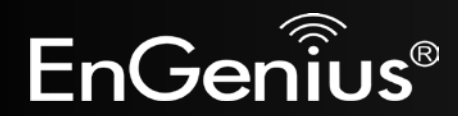

After selecting **Add** or **Edit**, the following form will show up. Fill in the form to set the schedule you want.

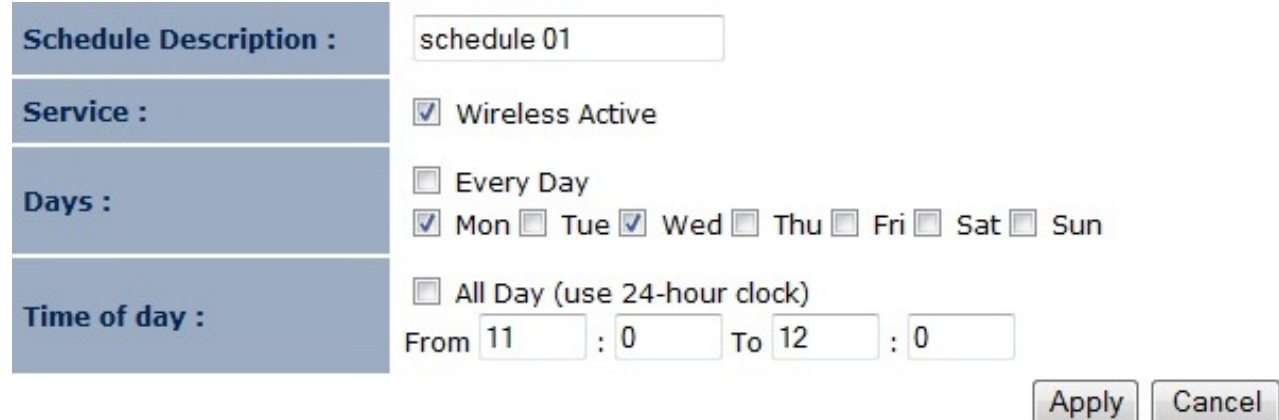

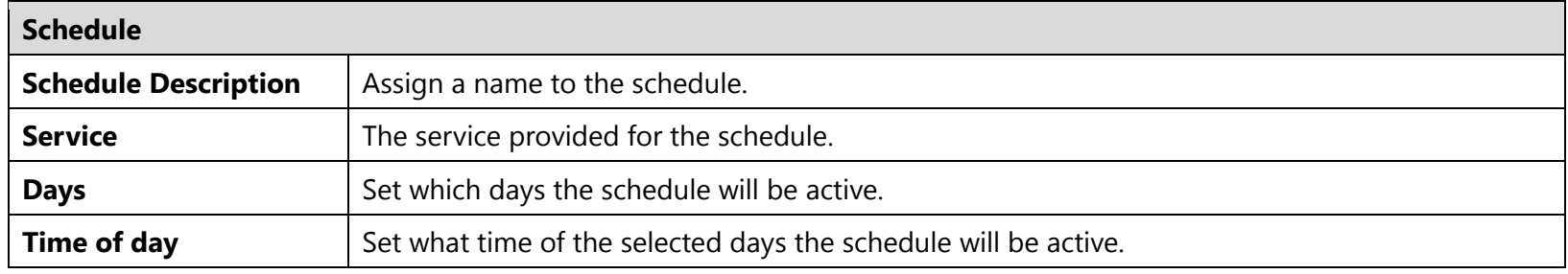

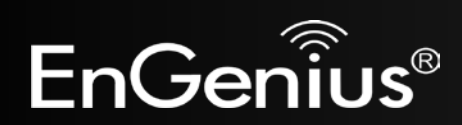

### <span id="page-26-0"></span>**4.5 Event Log**

The **Event Log** of the **System** menu displays the system events and actions of the EAP300. When powered down or rebooted, the **Event Log** will be cleared.

View the system operation information.

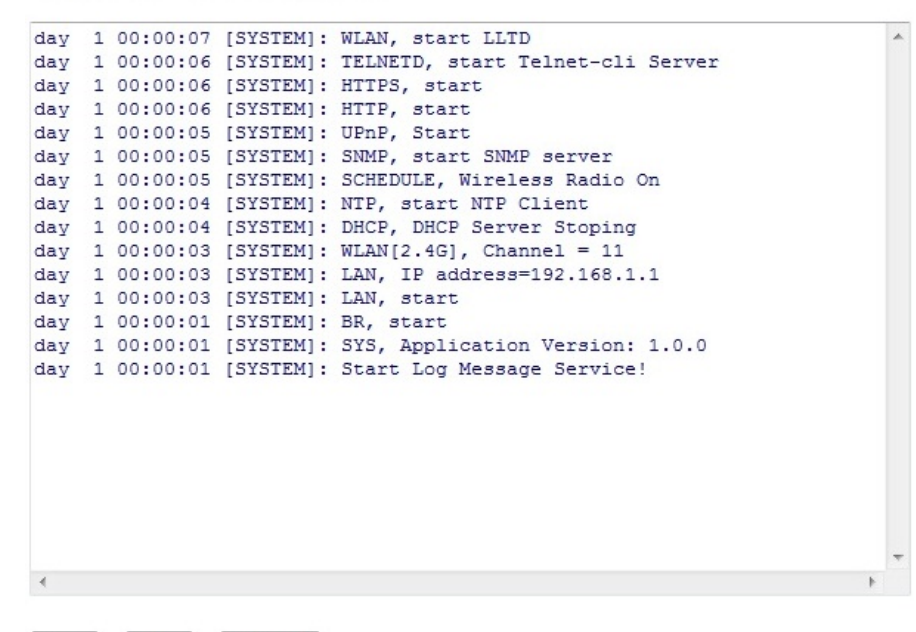

Save Clear Refresh

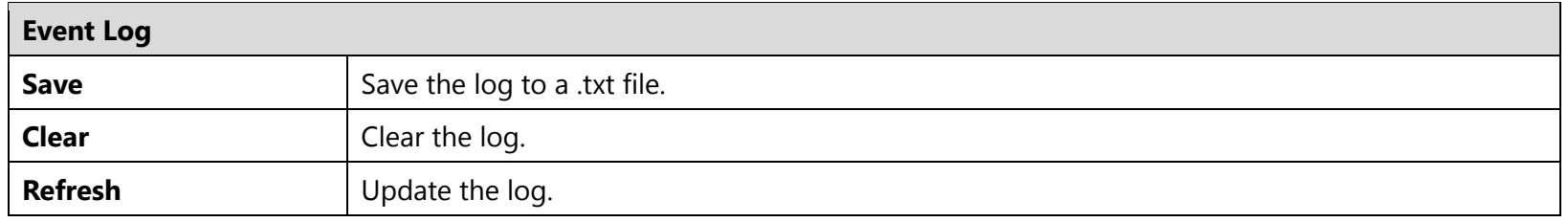

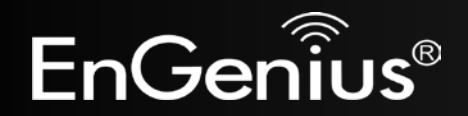

### <span id="page-27-0"></span>**4.6 Monitor**

The **Monitor** option of the **System** menu displays 2 histogram graphs. The histograms represent the bandwidth usage of both the daily use of the Ethernet and the daily use of the WLAN. If you click on **Detail**, a new browser window will open with 4 additional histograms (6 total). In the new browser window, you will be able to view the weekly and monthly bandwidth usage for both the Ethernet and WLAN.

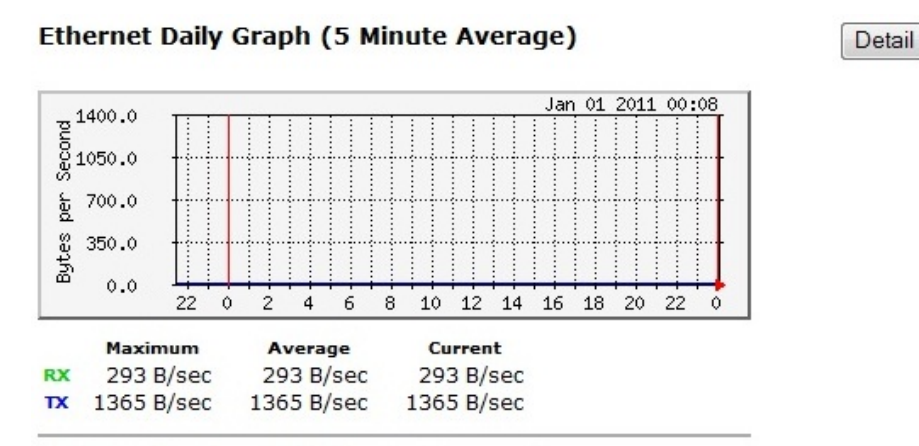

**WLAN Daily Graph (5 Minute Average)** 

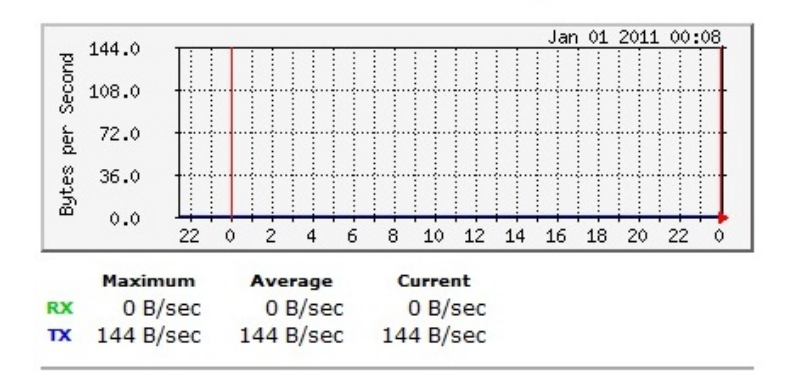

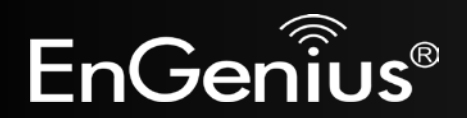

# <span id="page-28-0"></span>**5 Wireless**

### <span id="page-28-1"></span>**5.1 Status**

The **Status** of the **Wireless** menu displays the current status of the EAP300's wireless configuration.

View the current wireless connection status and related information.

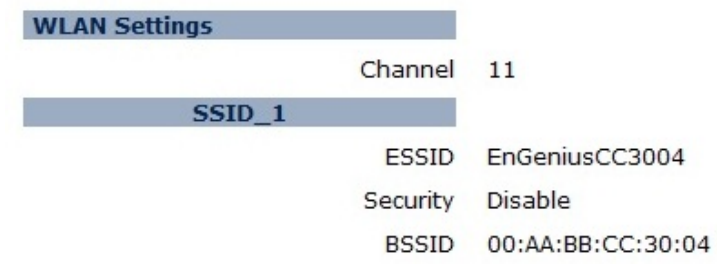

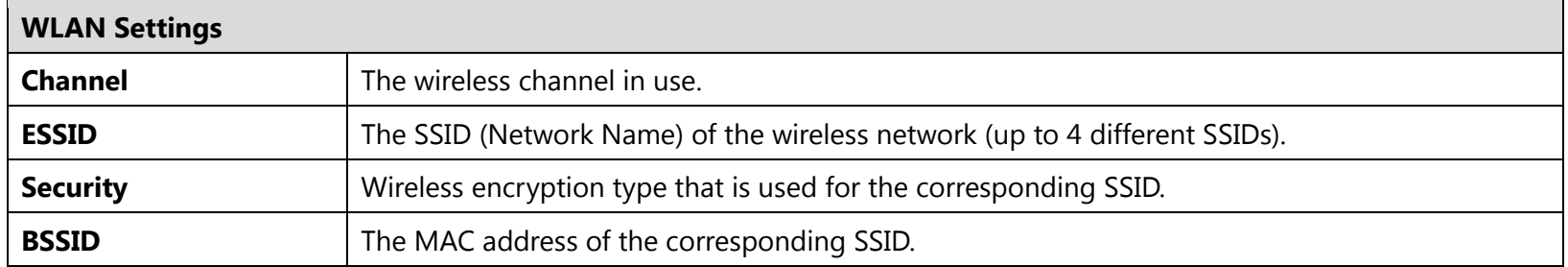

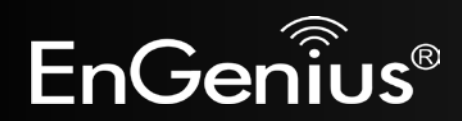

### <span id="page-29-0"></span>**5.2 Basic**

The **Basic** option of the **Wireless** menu displays the basic wireless options of the EAP300.

This page allows you to define Mode, Band, Multiple ESSID. You can also set up a static<br>wireless channel or make Wireless device move to a clean Wireless Channel automatically.

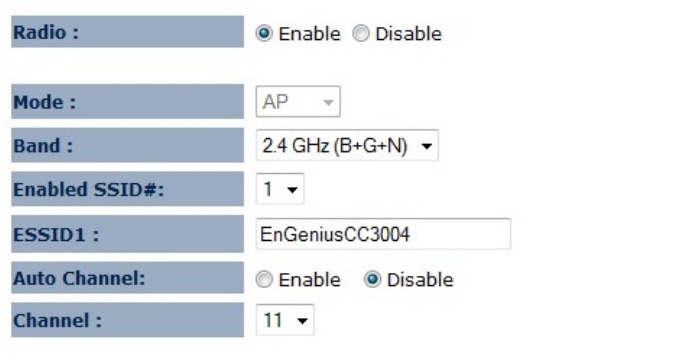

Apply Cancel

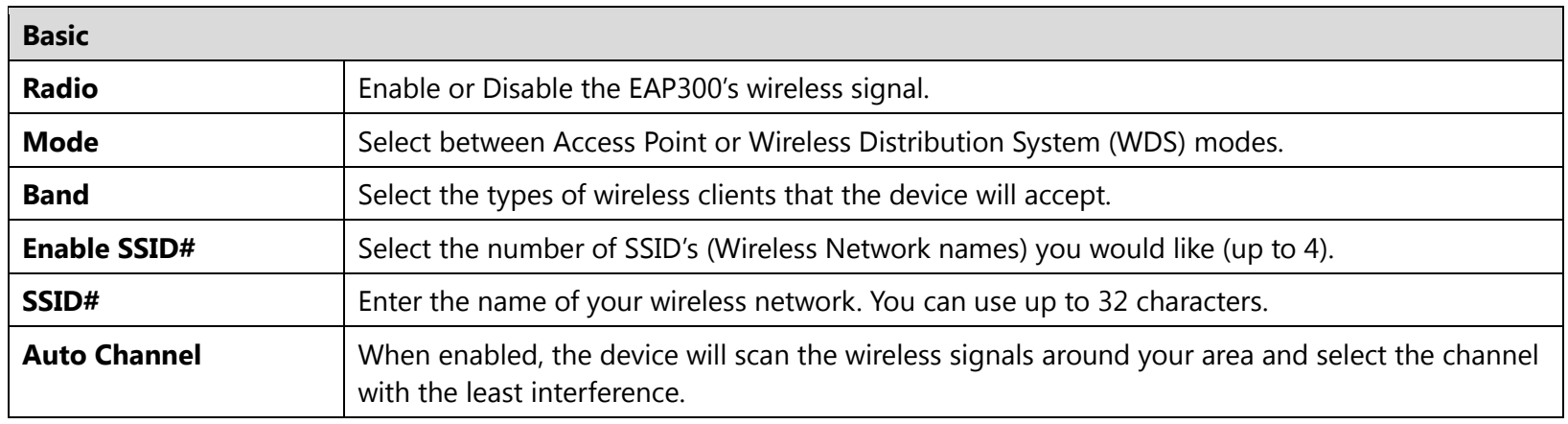

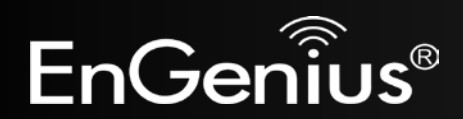

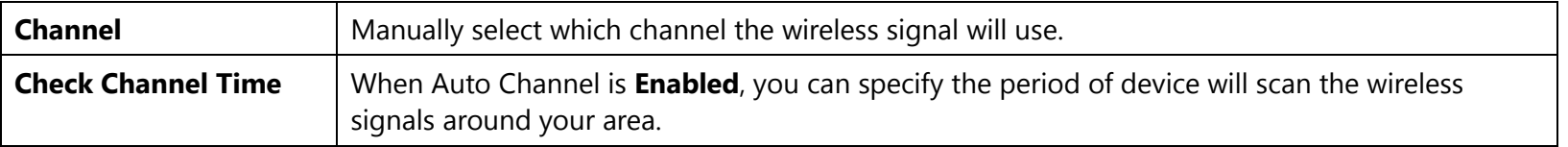

#### **Wireless Distribution System (WDS)**

Using a WDS to connect Access Points wirelessly extends a wired infrastructure to locations where cabling is not possible or inefficient to implement.

**Note**: Compatibility between different brands and models of Access Points is not guaranteed. It is recommended that a WDS network be created using the same Access Point models for maximum compatibility.

Also, all Access Points in the WDS network need to use the same Channel and Security settings.

*To create a WDS network, please enter the MAC addresses of the Access Points that you want included in the WDS. There can be a maximum of four access points.*

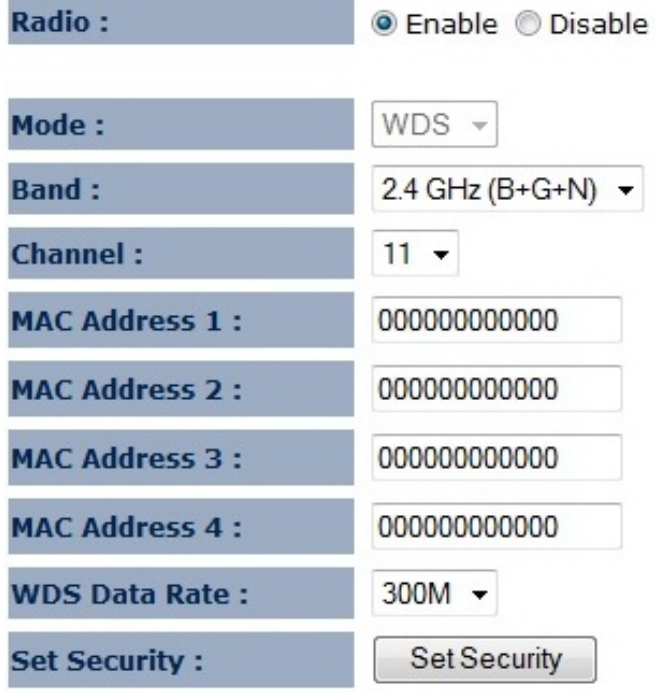

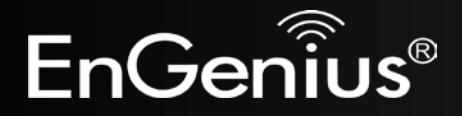

### <span id="page-31-0"></span>**5.3 Advanced**

The **Advanced** option of the **Wireless** menu displays the advanced wireless options of the EAP300.

It is recommended that the EAP300's default settings are used unless the user has experience with advanced networking.

These settings are only for expert user who is familiar with Wireless LAN procedure. Do not change these settings unless you know what effect the changes will have on your AP. Incorrect settings might reduce wireless performance.

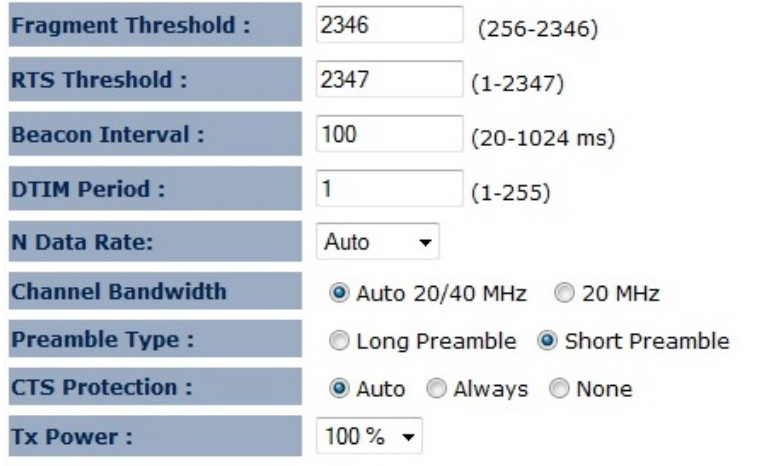

Apply Cancel

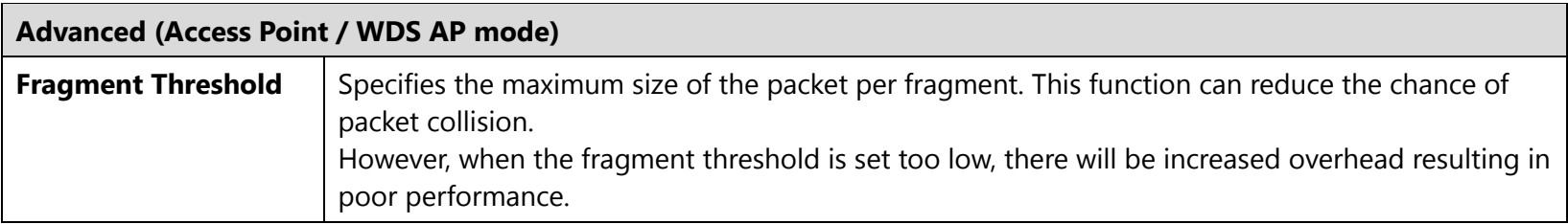

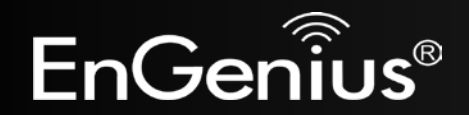

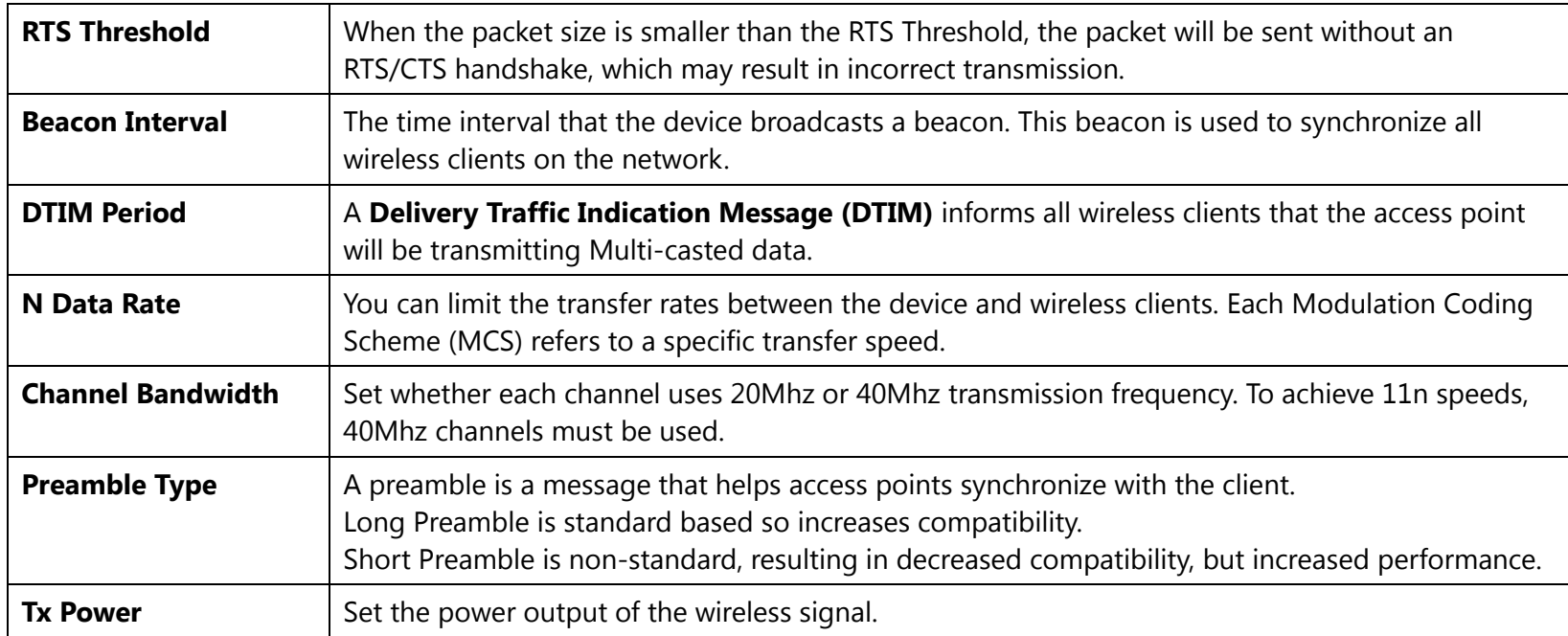

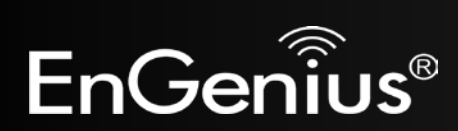

These settings are only for expert user who is familiar with Wireless LAN procedure. Do not change these settings unless you know what effect the changes will have on your AP. Incorrect settings might reduce wireless performance.

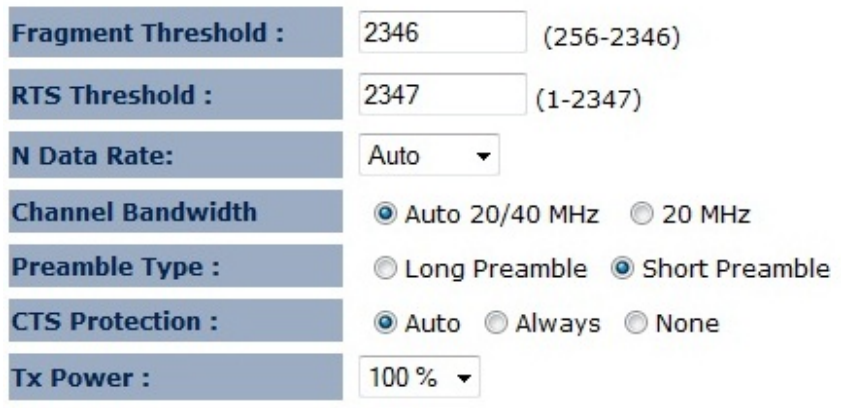

Apply Cancel

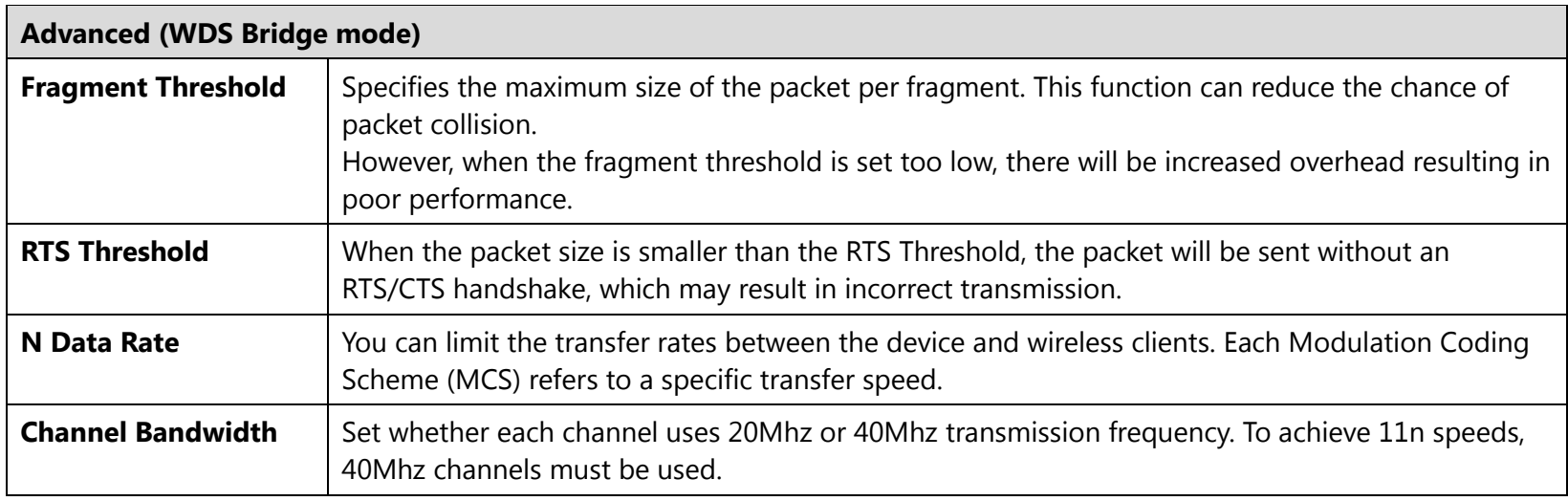

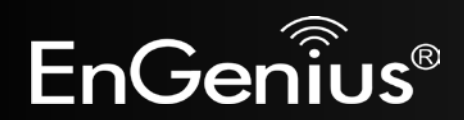

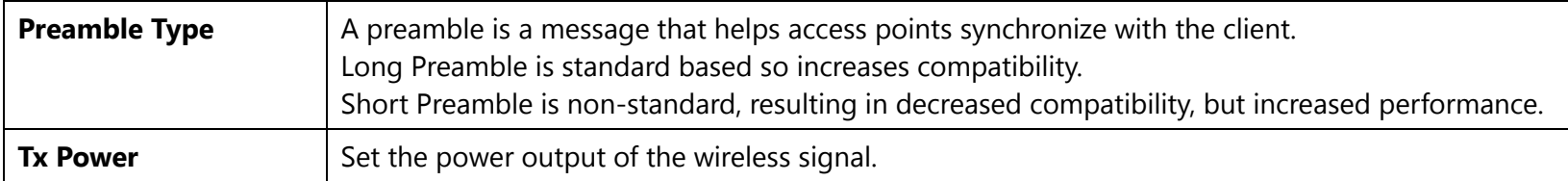

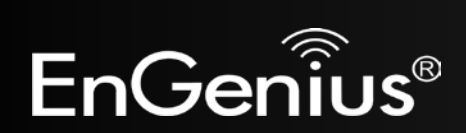

## <span id="page-35-0"></span>**5.4 Security**

The **Security** option in the **Wireless** menu allows you to set the wireless security settings.

**Note:** Only in Access Point and WDS AP mode.

This page allows you setup the wireless security. You can turn on WEP or WPA by using<br>Encryption Keys, besides you can enable 802.1x Authentication or RADIUS to coordinate with RADIUS server.

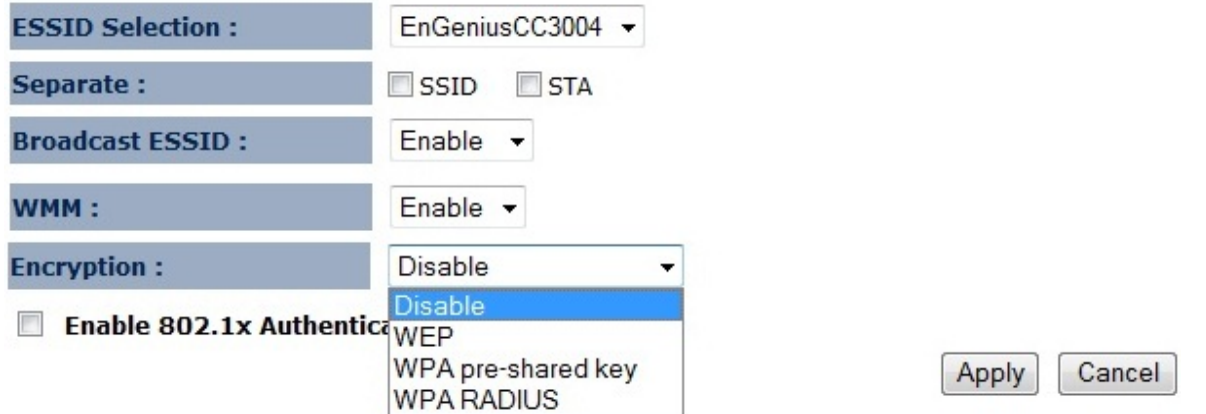

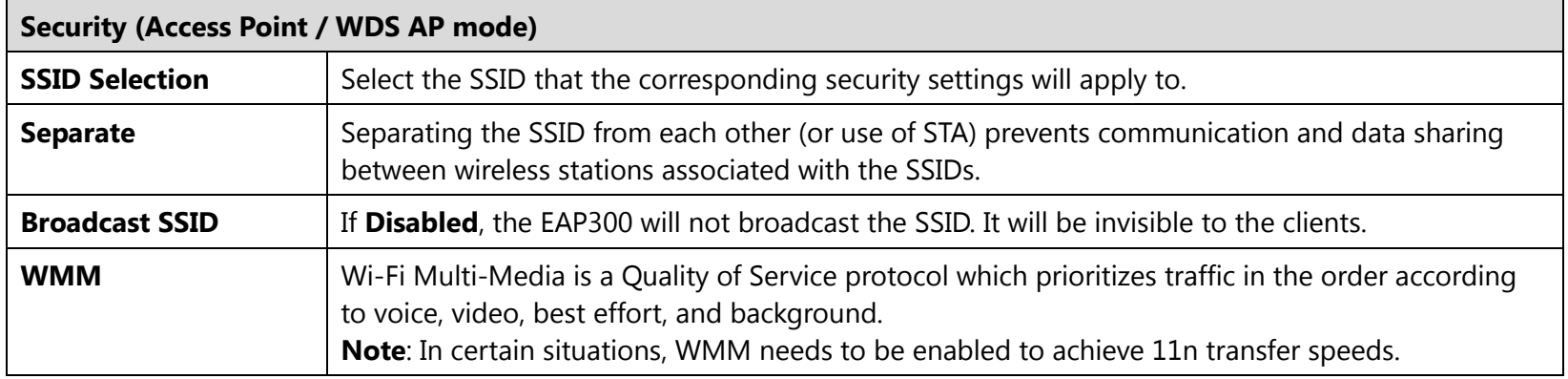

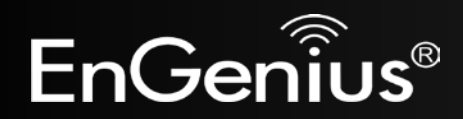

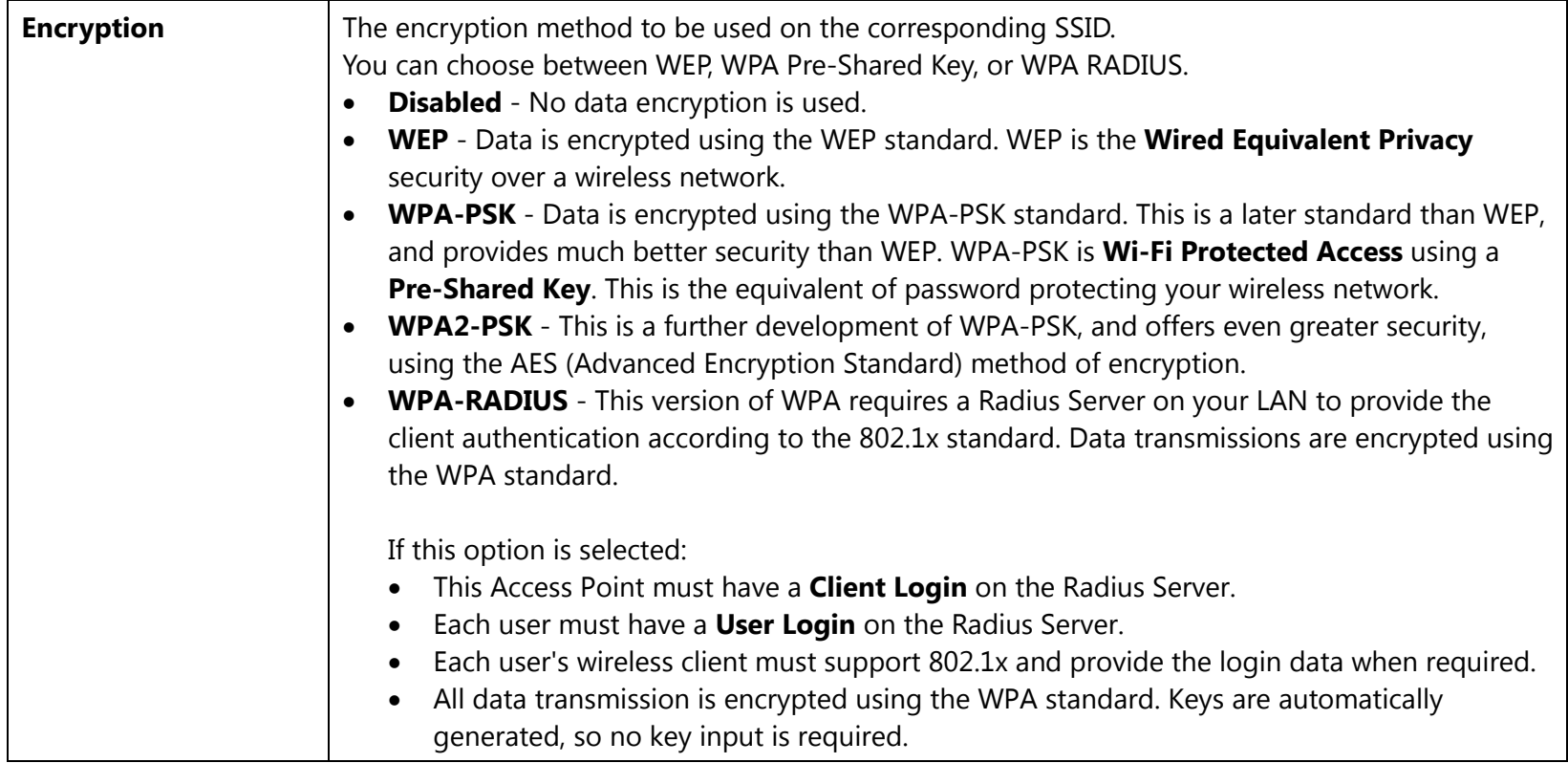

IEEE 802.1x is an authentication protocol. Every user must use a valid account to login to this Access Point before accessing the wireless LAN. The authentication is then processed by a RADIUS server. This mode only authenticates users by IEEE 802.1x, but it does not encrypt the data during communication.

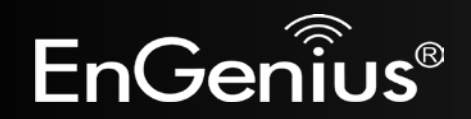

#### $\blacksquare$  Enable 802.1x Authentication

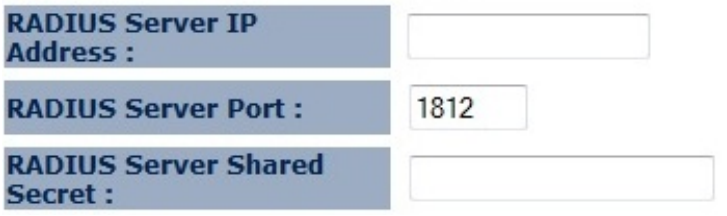

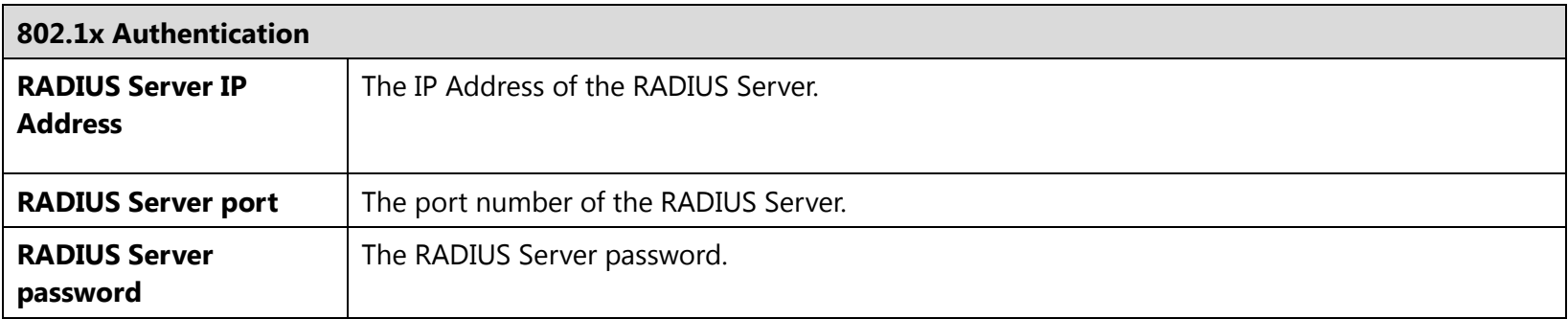

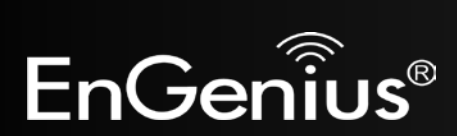

**WEP Encryption:**

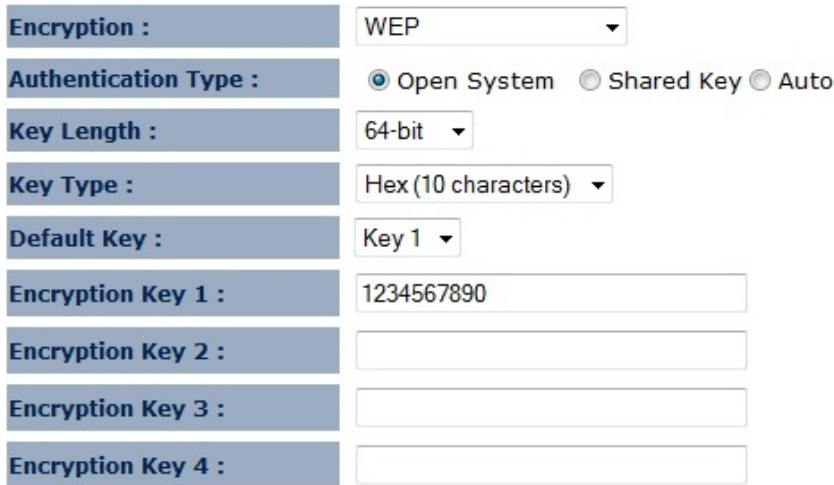

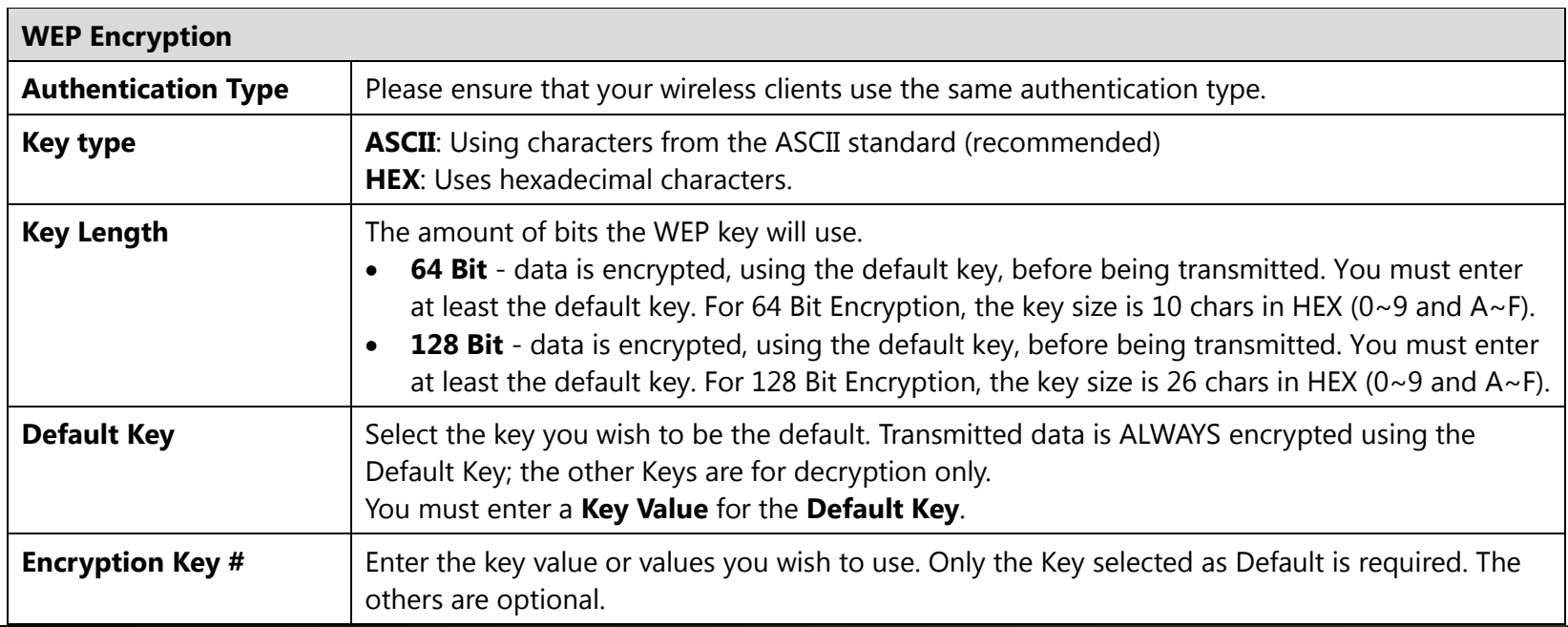

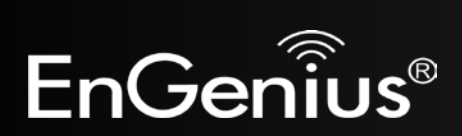

38

## **WPA Pre-Shared Key Encryption:**

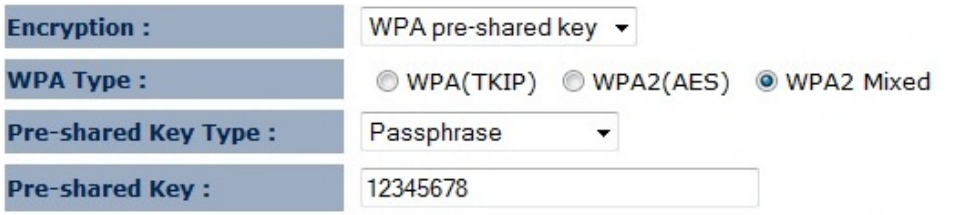

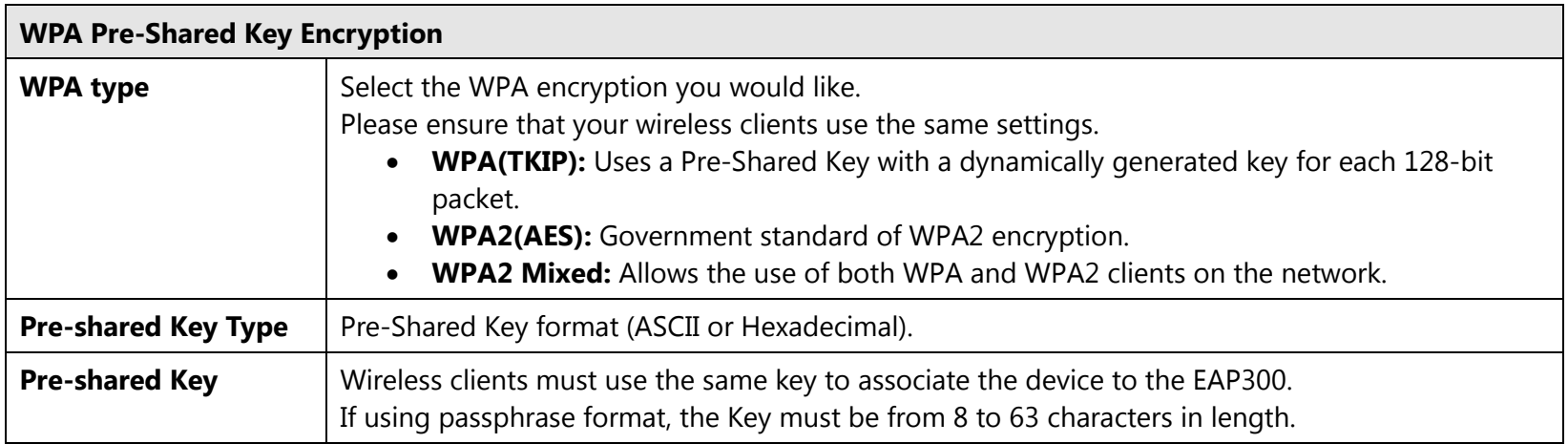

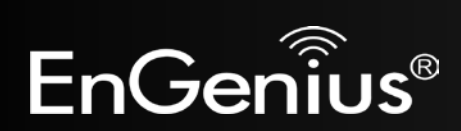

**WPA RADIUS Encryption:**

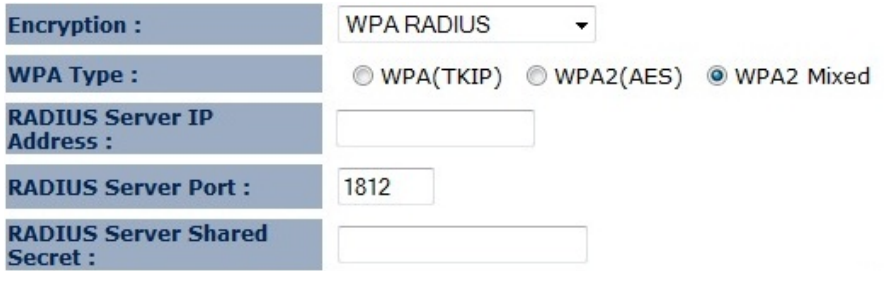

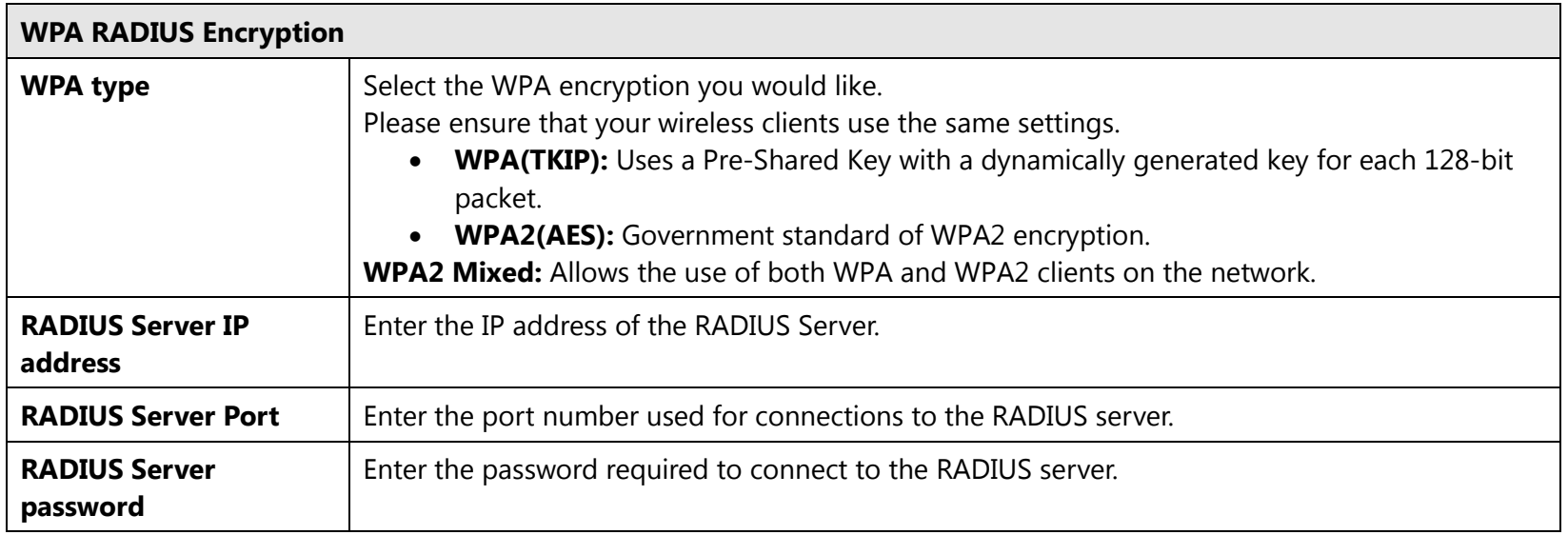

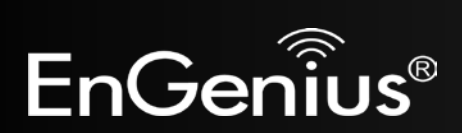

40

### <span id="page-41-0"></span>**5.5 Filter**

The **Filter** option in the **Wireless** menu allows users to allow clients with specific MAC Addresses to join the SSID. **Note:** Only in Access Point and WDS AP mode.

Using MAC Address Filtering could prevent unauthorized MAC Address to associate with the AP.

#### **Z** Enable Wireless MAC Filtering **MAC Address Description** rule<sub>02</sub> 80A49E837BA2 Add Reset

#### Only the following MAC Addresses can use network:

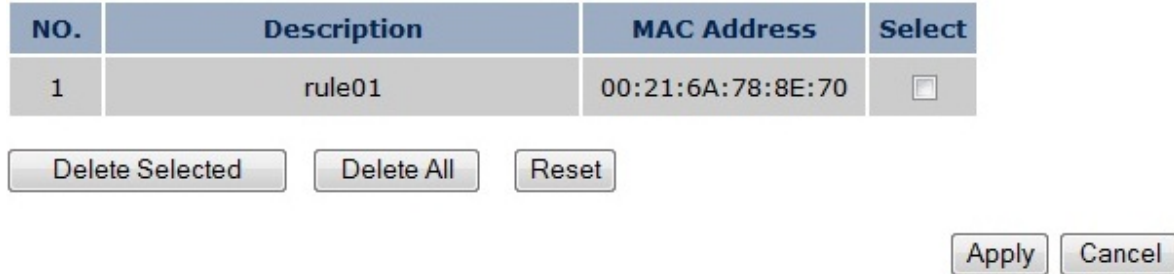

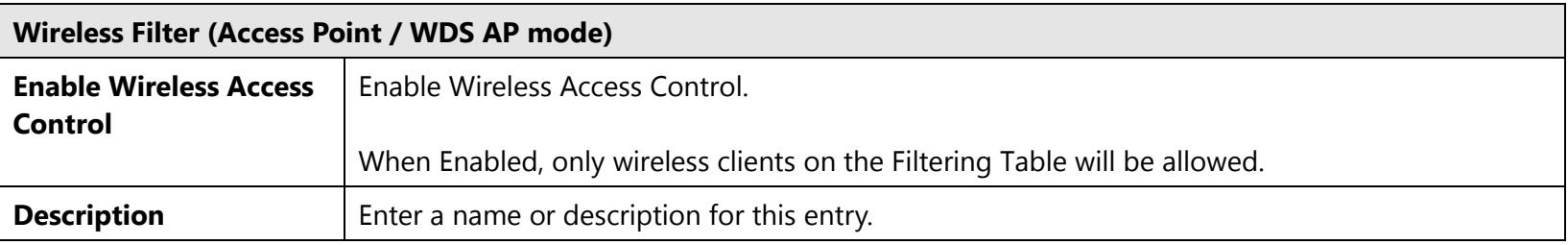

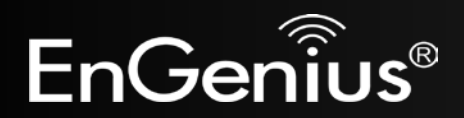

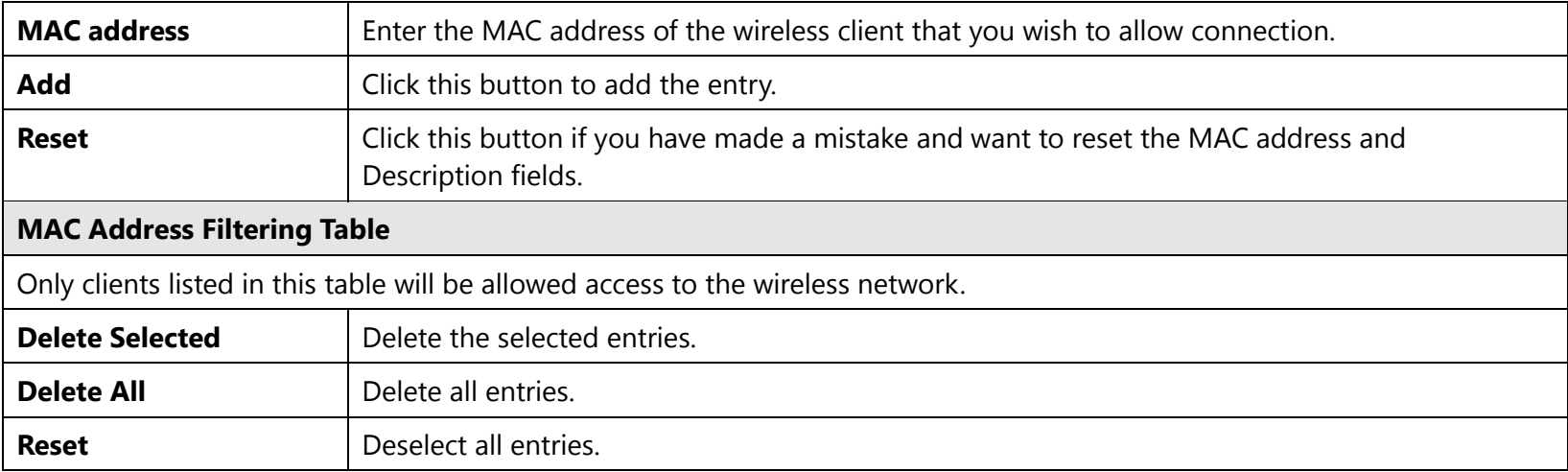

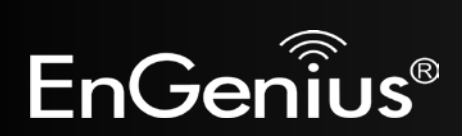

### <span id="page-43-0"></span>**5.6 WPS (Wi-Fi Protected Setup)**

The **WPS** feature in the **Wireless** menu follows the Wi-Fi Alliance WPS standard. It eases the set up of security-enabled Wi-Fi networks in homes and/or small office environments.

It reduces the user steps required to configure a network and supports two methods that are familiar to most consumers to configure a network and enable security.

**Note:** Only in Access Point and WDS AP mode.

WPS:

Enable

#### **Wi-Fi Protected Setup Information**

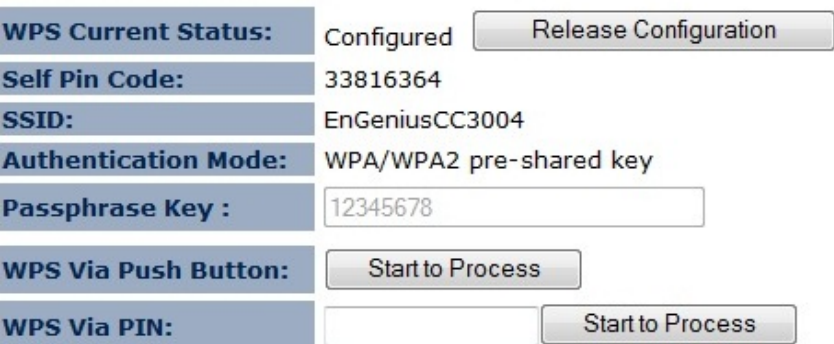

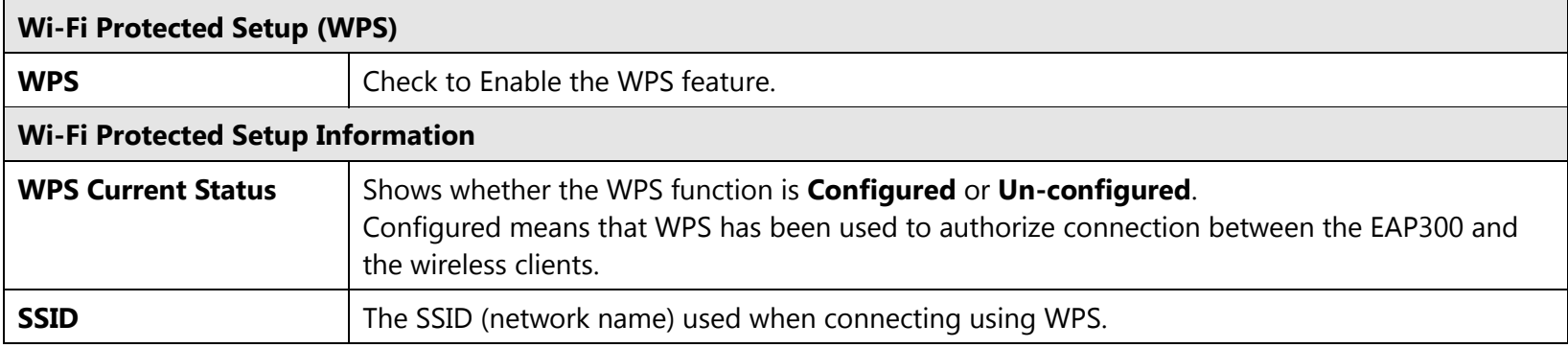

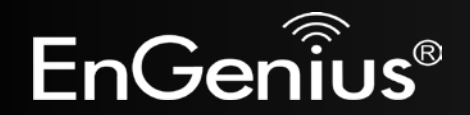

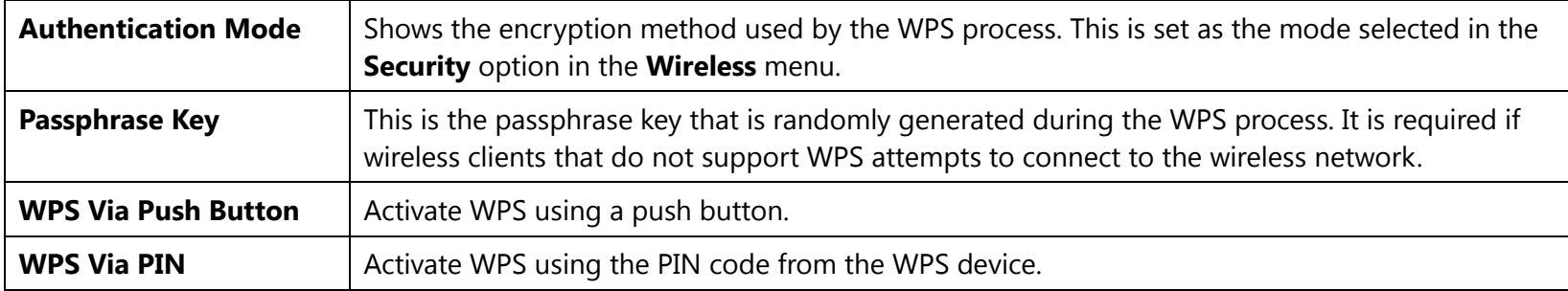

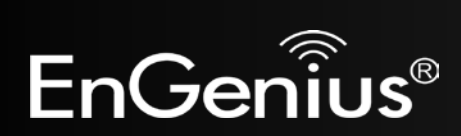

### <span id="page-45-0"></span>**5.7 Client List**

The **Client List** option of the **Wireless** menu shows all the wireless clients that are currently connected to the EAP300. **Note:** Only in Access Point and WDS AP mode.

#### **WLAN Client Table:**

This WLAN Client Table shows client MAC address associate to this device.

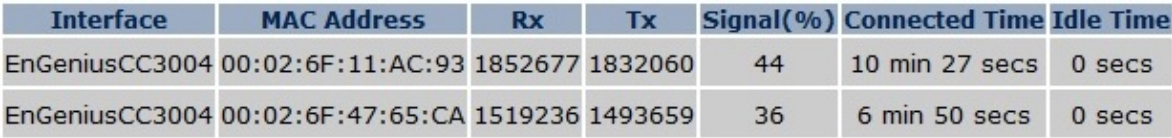

Refresh

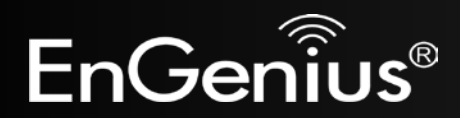

## <span id="page-46-0"></span>**5.8 VLAN**

The **VLAN** option of the **Wireless** menu allows you to configure the VLAN (Virtual LAN).

**Note:** Only in Access Point and WDS AP mode.

A virtual LAN, commonly known as a VLAN, is a group of hosts with a common set of<br>requirements that communicate as if they were attached to the same wire, regardless of their physical location.

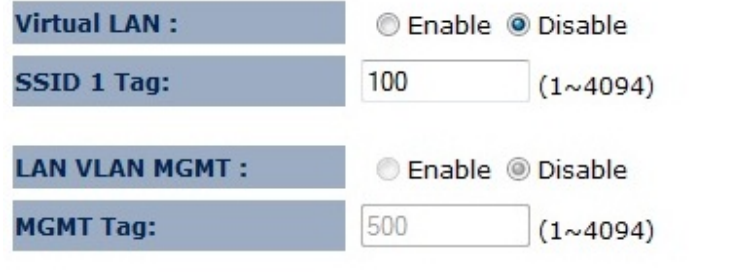

Cancel Apply

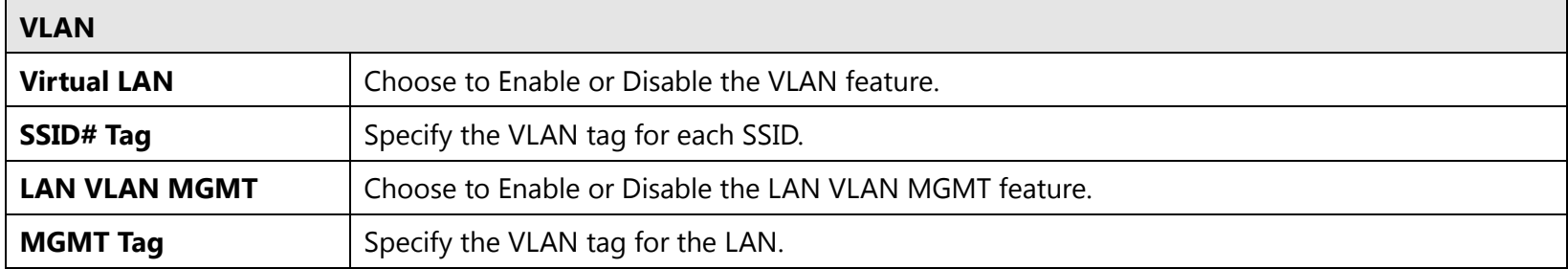

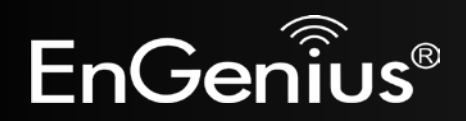

# <span id="page-47-0"></span>**6 Network**

## <span id="page-47-1"></span>**6.1 Status**

The **Status** option of the **Network** menu shows the current status of the EAP300's LAN connection.

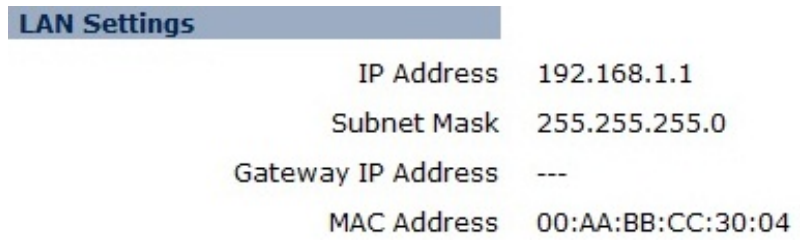

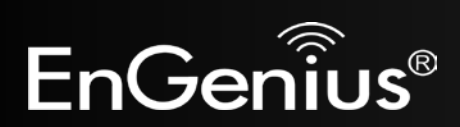

# <span id="page-48-0"></span>**6.2 LAN**

The **LAN** option of the **Network** menu allows you to modify the device's LAN settings.

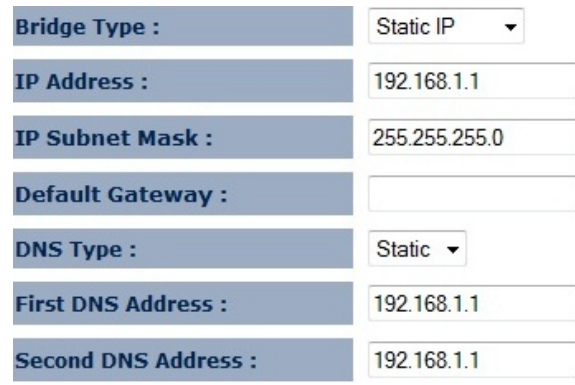

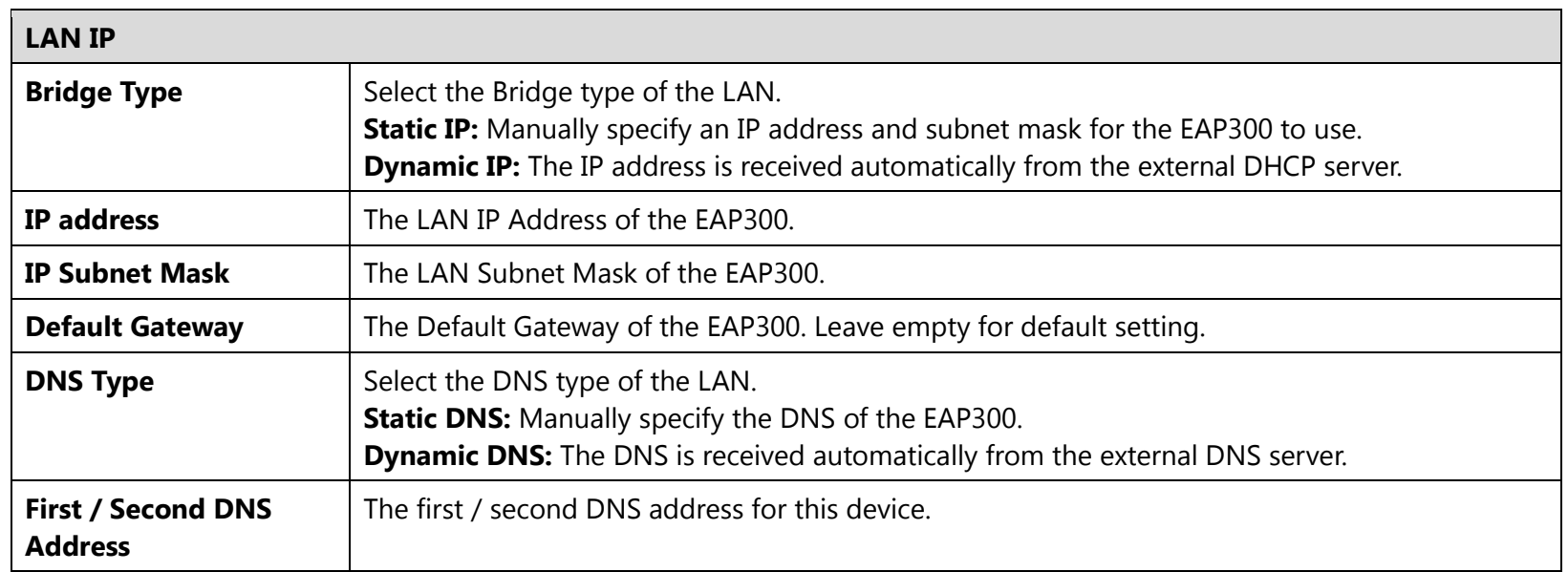

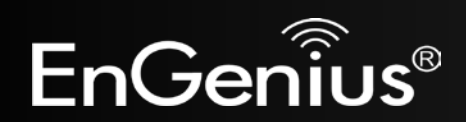

The **DHCP Server** feature is only available in Access Point mode.

#### **DHCP Server**

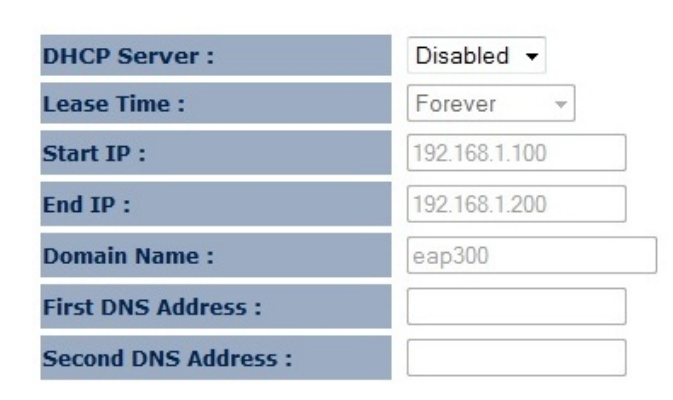

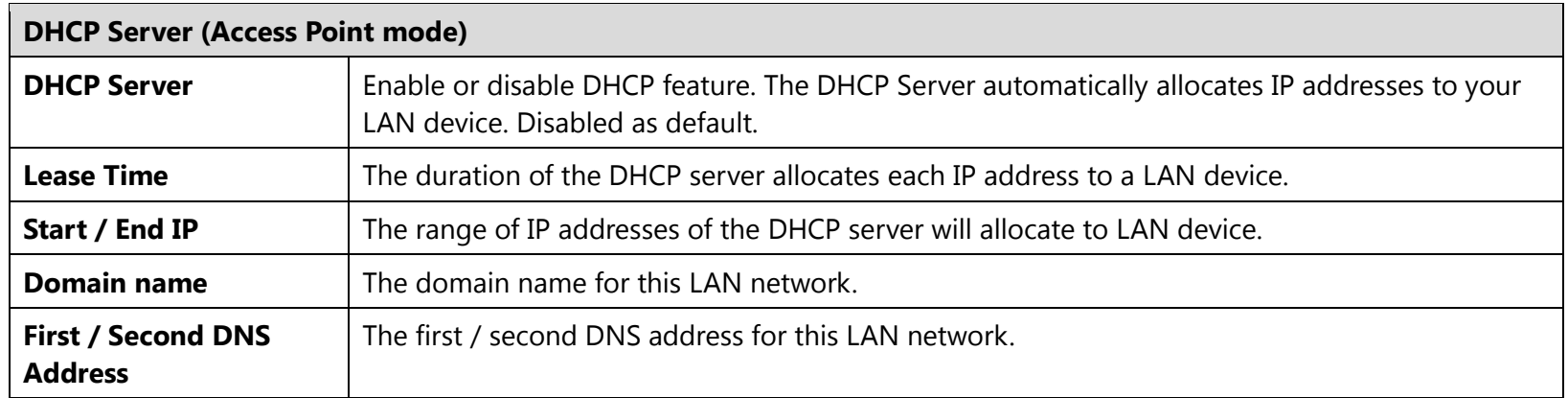

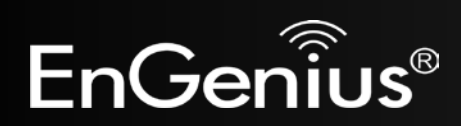

### <span id="page-50-0"></span>**6.3 Spanning Tree**

The **Spanning Tree** option of the **Network** menu allows you to set the EAP300 to use the Spanning Tree Protocol. Enabling Spanning Tree Protocol will prevent network loops in your LAN network.

#### **Spanning Tree Settings**

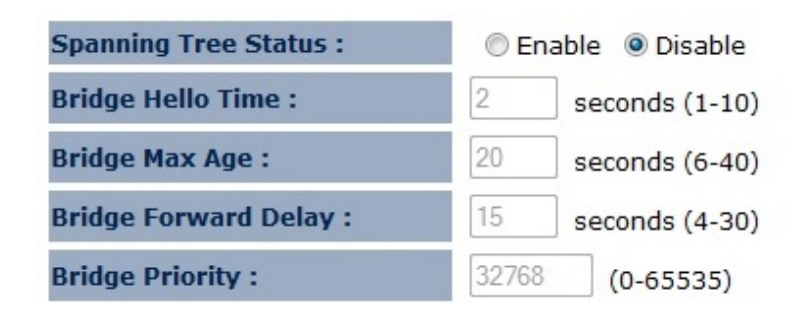

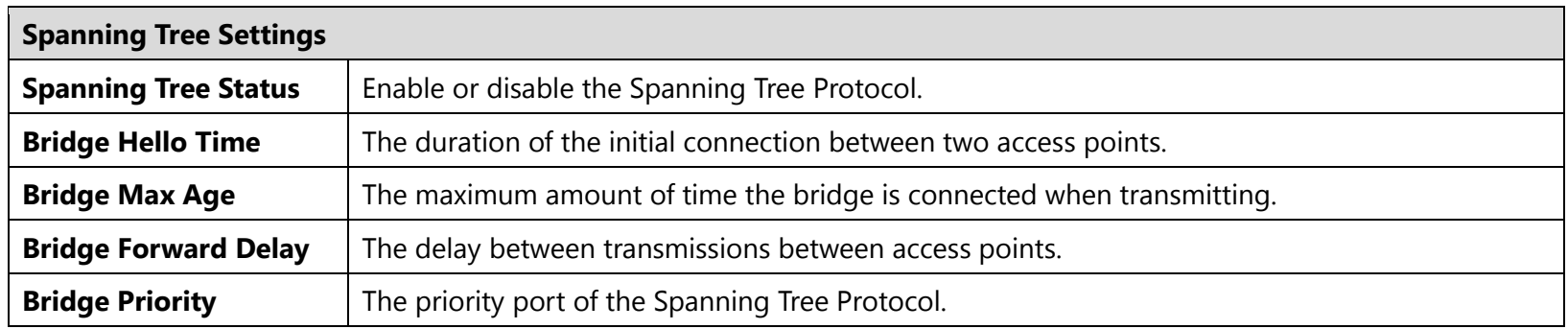

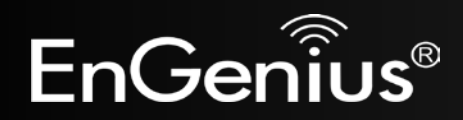

# <span id="page-51-0"></span>**7 Management**

### <span id="page-51-1"></span>**7.1 Admin**

The **Admin** section of the **Management** menu allows you to change the EAP300 default password and to configure remote management. By default, the password is: **admin**. The password can contain 0 to 12 alphanumeric characters and is case sensitive.

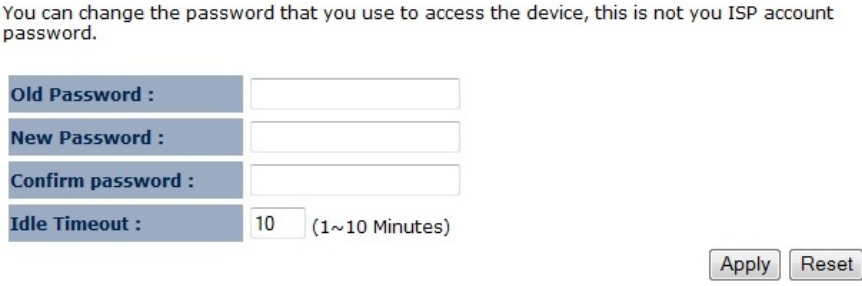

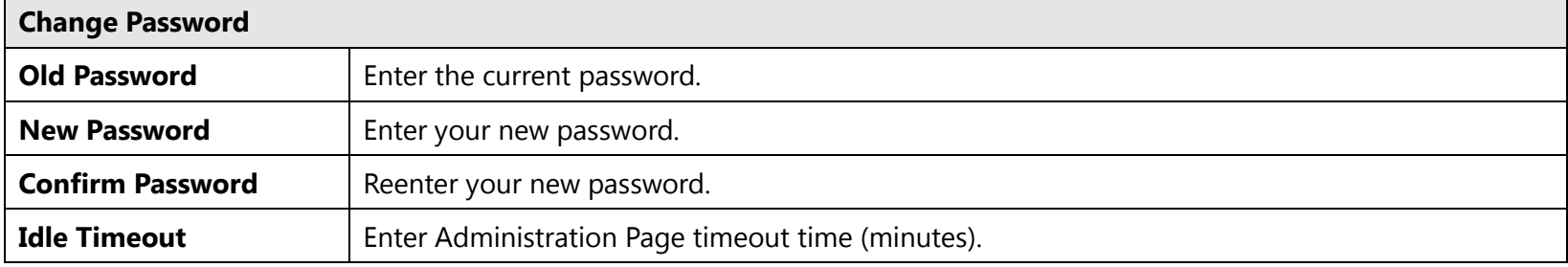

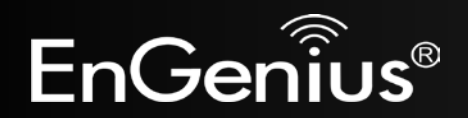

### <span id="page-52-0"></span>**7.2 SNMP**

The **SNMP** section of the **Management** menu allows you to assign the contact details, location, community name, and trap settings for the Simple Network Management Protocol (SNMP). The SNMP is a networking management protocol used to monitor network-attached devices. SNMP allows messages (called protocol data units) to be sent to various parts of a network. Upon receiving these messages, SNMP-compatible devices (Agents) return data stored in their Management Information Bases.

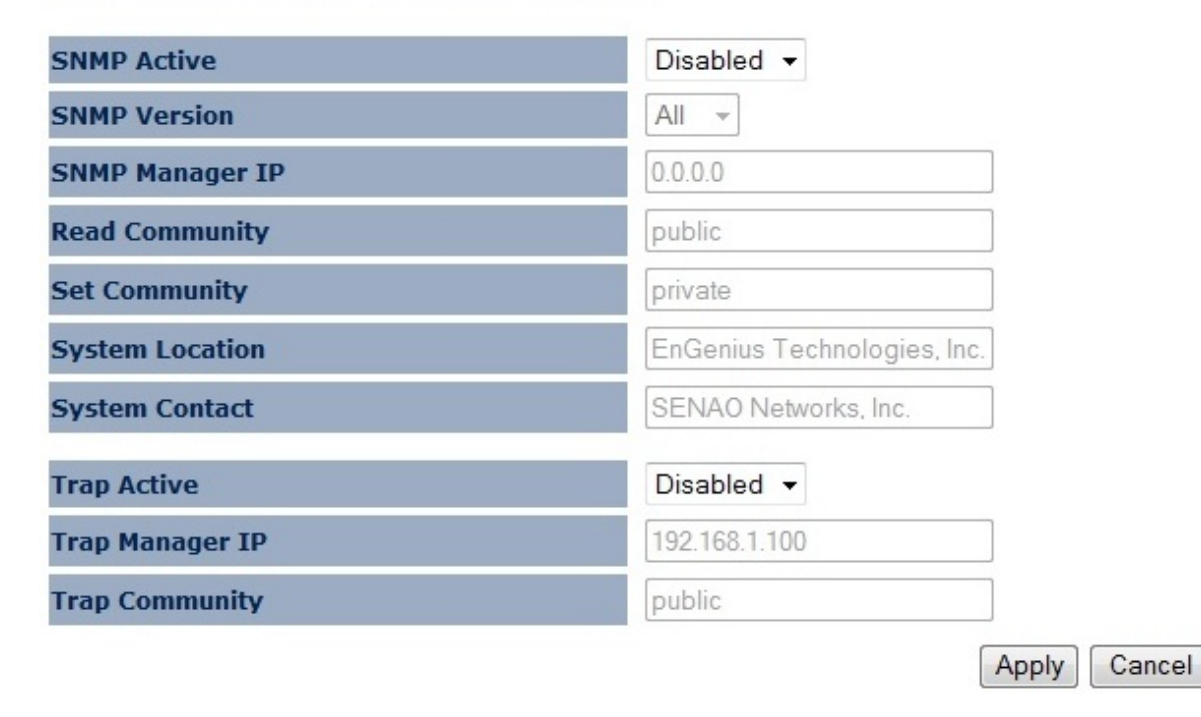

SNMP is used in network management systems to monitor network-attached devices for conditions that warrant administrative attention.

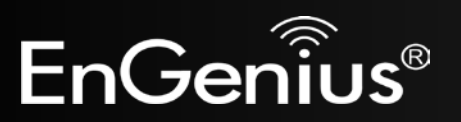

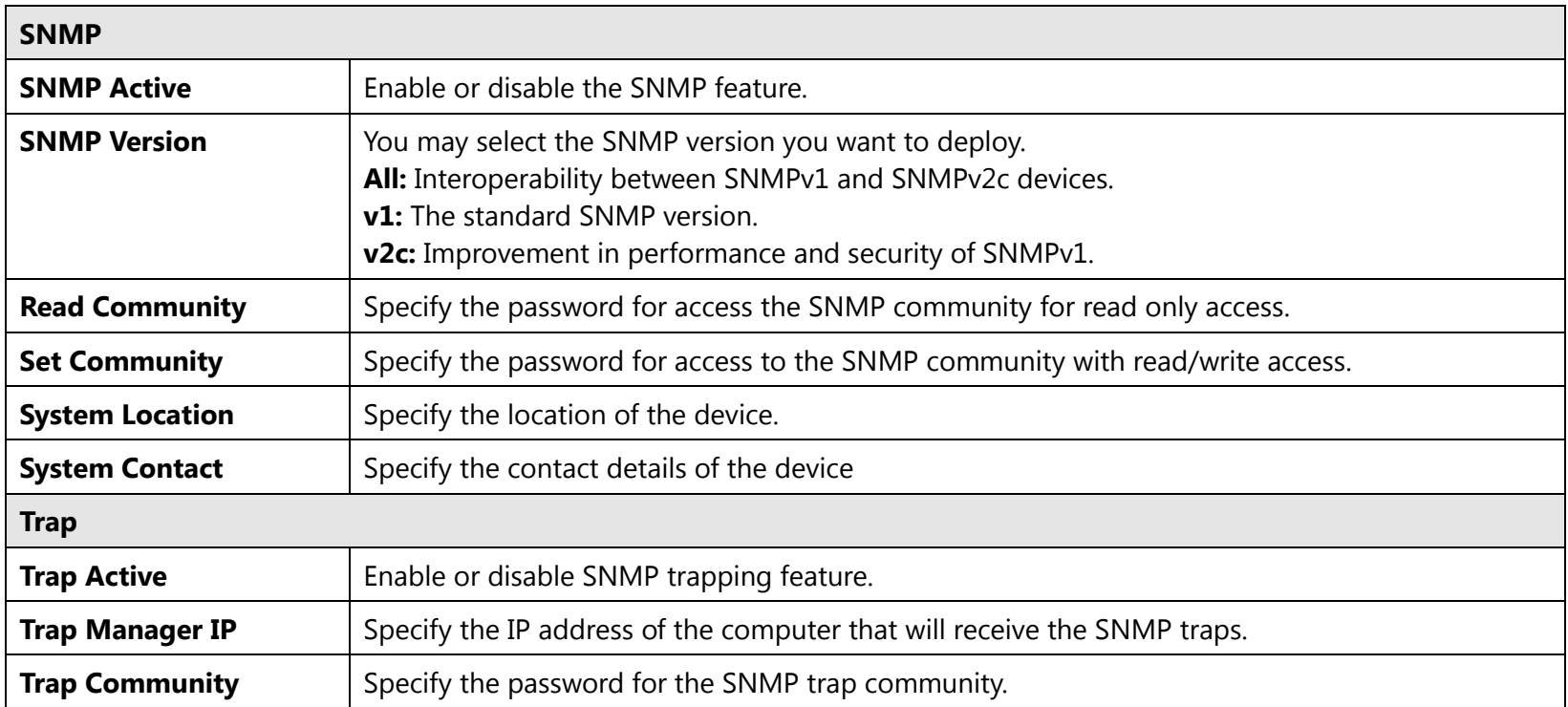

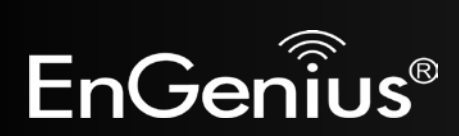

### <span id="page-54-0"></span>**7.3 Firmware Upgrade**

The **Firmware Upgrade** section of the **Management** allows you to upgrade the EAP300's firmware.

You can upgrade the firmware of the device in this page. Ensure, the firmware you want to use is on the local hard drive of your computer. Click on Browse to browse and locate the firmware to be used for your update.

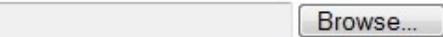

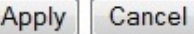

### **To perform the Firmware Upgrade:**

- 1. Download the firmware version that you want to install into the EAP300 and place it in a known location.
- 2. Click the **Browse** button and navigate to the location of the firmware upgrade file.
- 3. Select the firmware upgrade file. Its name will appear in the **Upgrade File** field.
- 4. Click the **Apply** button to commence the firmware upgrade.

**Note:** The device is unavailable during the upgrade process, and must restart when the upgrade is completed. Any connections to or through the device will be lost.

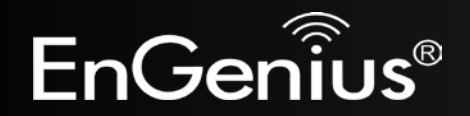

If your firmware upgrade failed, you may enter the Emergency Upgrade WEB page.

1. Enter IP address: **192.168.99.9** and enter Emergency Upgrade WEB page.

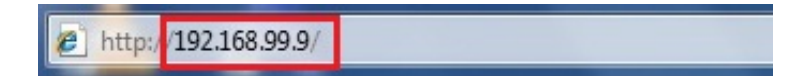

**Note:** Refer to 2.2 to configure PC/Notebook IP address to 192.168.99.8.

2. Click the **Browse** button and navigate to the location of the upgrade file and then click **Upload**.

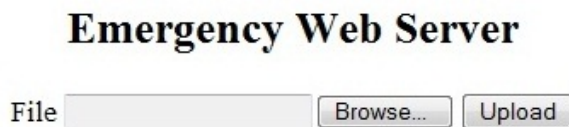

3. Wait for 60 seconds for firmware upgrade and reboot the device.

**Updating File.....** 

**Don't Power Down.** 

Please wait for 58 seconds ...

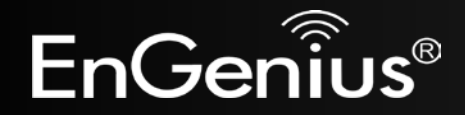

4. You can access the device again.

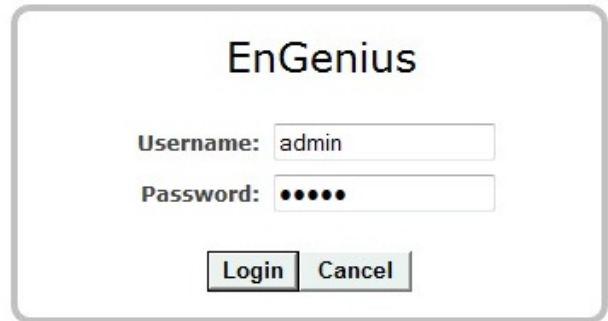

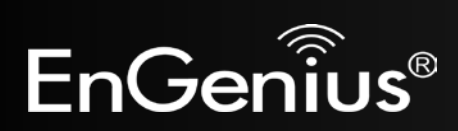

### <span id="page-57-0"></span>**7.4 Configure**

The **Configure** option of the **Management** menu allows you to save the current device configurations. When you save the configurations, you also can re-load the saved configurations into the device through the **Restore Settings**. If extreme problems occur press the **Reset** button of the **Restore to Factory Defaults** option to set all configurations to its original default settings.

The current system settings can be saved as a file onto the local hard drive. The saved file can be loaded back on the device. To reload a system settings file, click on BROWSE to locate the system file to be used. You may also reset the device back to factory default settings by clicking RESET.

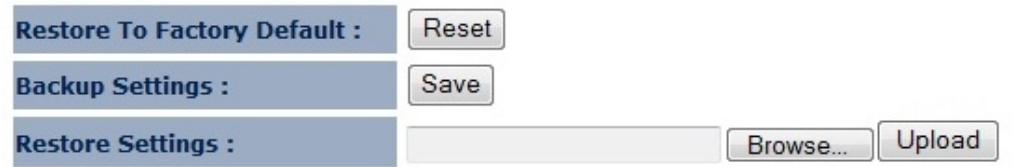

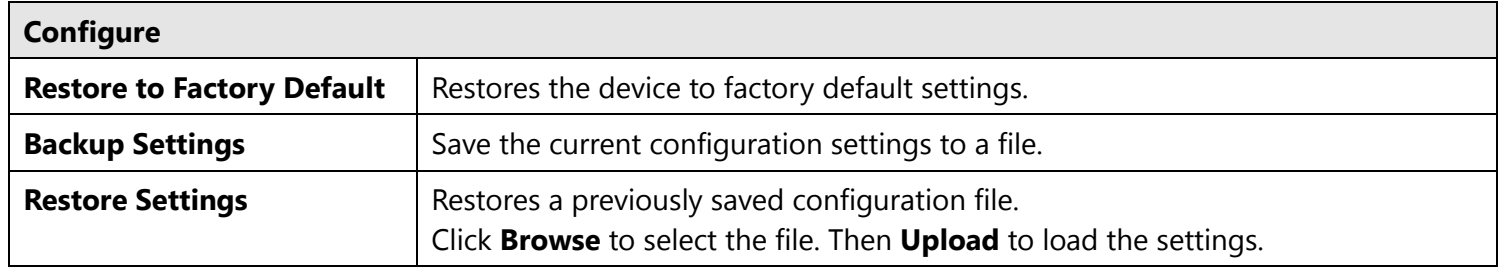

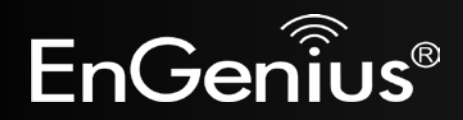

### <span id="page-58-0"></span>**7.5 Reset**

In some circumstances it may be required to force the device to reboot. Click on **Apply** to reboot of the **Reset** option

of the **Management** menu.

In the event the system stops responding correctly or stops functioning, you can perform a reset. Your settings will not be changed. To perform the reset, click on the APPLY button. You will be asked to confirm your decision. The reset will be completed when the LED Power light stops blinking.

Apply

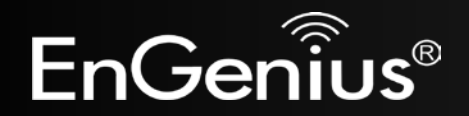

# <span id="page-59-0"></span>**8 Tools**

## <span id="page-59-1"></span>**8.1 Time Setting**

The **Time Setting** section of the **Tools** menu allows you to set the EAP300's time.

The device reads the correct time from NTP servers on the Internet and sets its system clock accordingly. The Daylight Savings option merely advances the system clock by one hour. The time zone setting is used by the system clock when displaying the correct time in schedule and the log files.

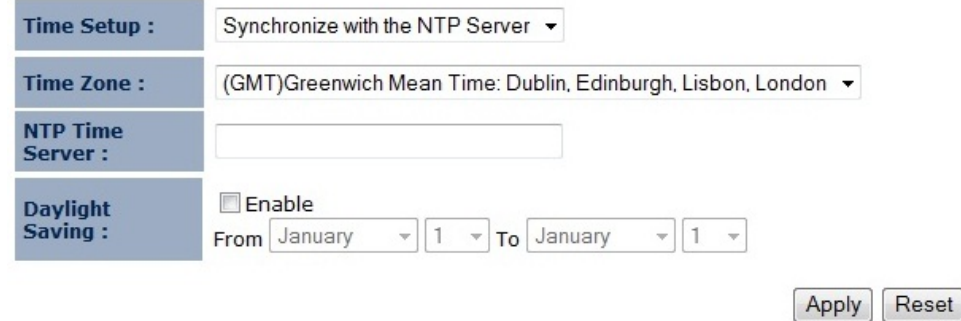

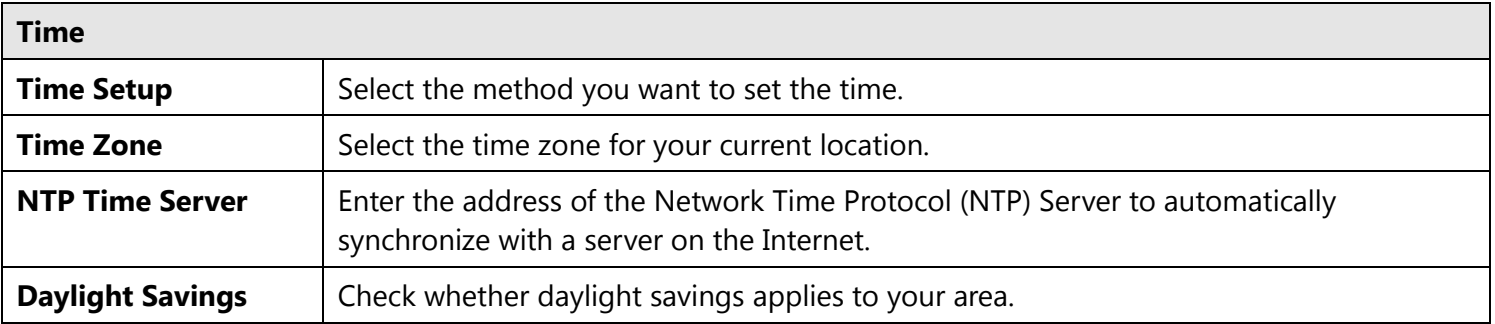

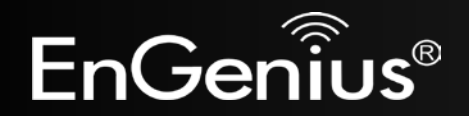

<span id="page-60-0"></span>**8.2 Diagnosis**

The **Diagnosis** section of the **Tools** menu allows you to test your network. Type in the IP Address of the device for

diagnosis.

This page can diagnose the current network status.

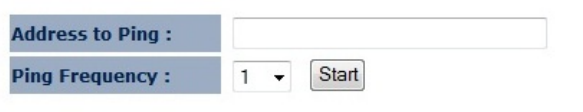

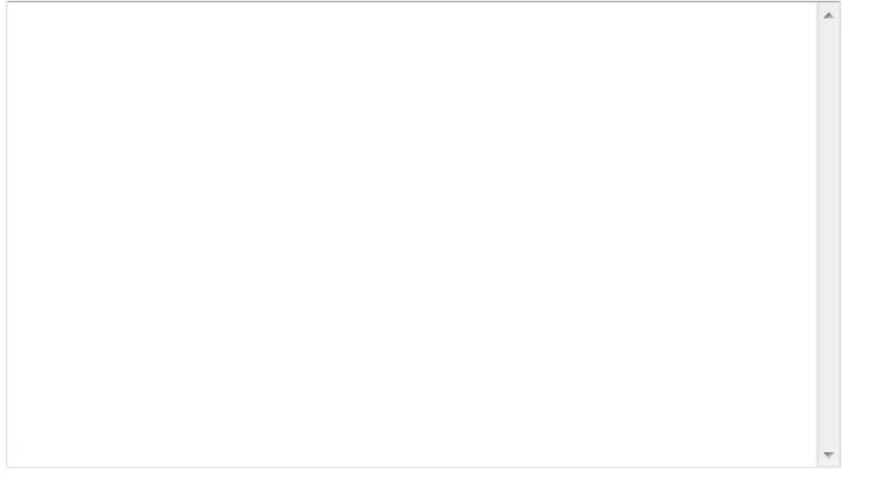

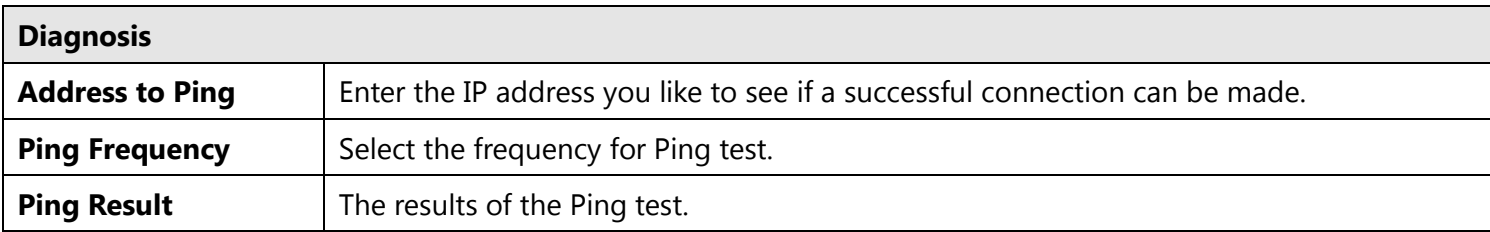

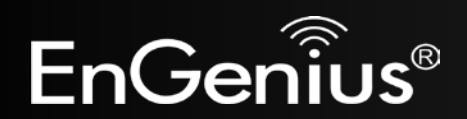

### <span id="page-61-0"></span>**8.3 LED Control**

The **LED Control** section of the **Tools** menu allows you switch on or off the LED (lights) for Power, LAN interface, and WLAN interface of the EAP300.

You can use the LED control page to control LED on/off for Power, LAN interface and WLAN interface.

**LED Control:** 

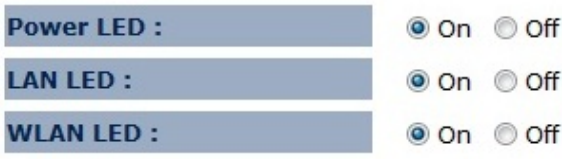

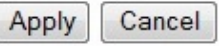

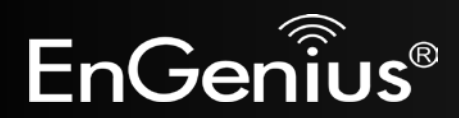

# <span id="page-62-0"></span>**9 Logout**

Click on **Logout** button to logout of the EAP300.

This page is used to logout this device.

Logout

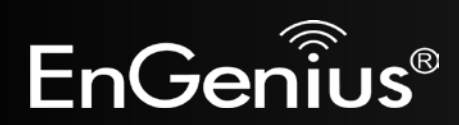

# <span id="page-63-0"></span>**Appendix A – FCC Interference Statement**

#### **Federal Communication Commission Interference Statement**

This equipment has been tested and found to comply with the limits for a Class B digital device, pursuant to Part 15 of the FCC Rules. These limits are designed to provide reasonable protection against harmful interference in a residential installation. This equipment generates uses and can radiate radio frequency energy and, if not installed and used in accordance with the instructions, may cause harmful interference to radio communications. However, there is no guarantee that interference will not occur in a particular installation. If this equipment does cause harmful interference to radio or television reception, which can be determined by turning the equipment off and on, the user is encouraged to try to correct the interference by one of the following measures:

- Reorient or relocate the receiving antenna.
- Increase the separation between the equipment and receiver.
- Connect the equipment into an outlet on a circuit different from that to which the receiver is connected.
- Consult the dealer or an experienced radio/TV technician for help.

FCC Caution: Any changes or modifications not expressly approved by the party responsible for compliance could void the user's authority to operate this equipment.

This device complies with Part 15 of the FCC Rules. Operation is subject to the following two conditions: (1) This device may not cause harmful interference, and (2) this device must accept any interference received, including interference that may cause undesired operation.

#### **IMPORTANT NOTE: FCC Radiation Exposure Statement:**

This equipment complies with FCC radiation exposure limits set forth for an uncontrolled environment. This device complies with FCC RF Exposure limits set forth for an uncontrolled environment, under 47 CFR 2.1093 paragraph (d)(2). This transmitter must not be co-located or operating in conjunction with any other antenna or transmitter.

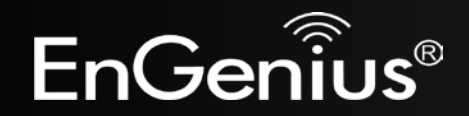